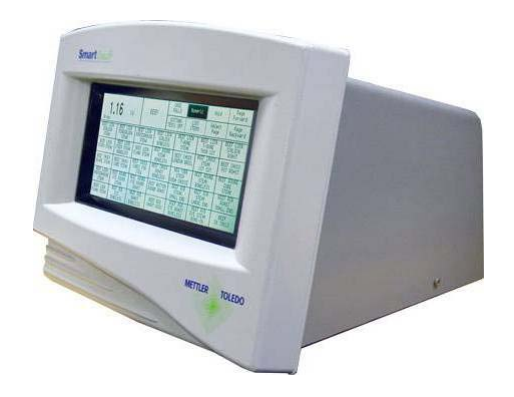

# **8361** Controlador Satélite Guía del Usuario

**A15444600A Rev.01** 

©Mettler-Toledo, LLC 2012

Ninguna parte de este manual puede ser reproducida ni transmitida en cualquier forma ni en cualquier manera, sea electrónica o mecánica, incluyendo el fotocopiado o la grabación, por ningún propósito sin la autorización expresa por escrito de Mettler-Toledo, LLC.

Derechos Reservados del Gobierno EEUU: Esta documentación tiene Derechos Reservados.

#### METTLER TOLEDO® Respuesta del Cliente I Si usted encuentra problemas con uno de nuestros productos o documentación, o alguna sugerencia para servirle mejor, por favor llene este formulario y envíelo a Mettler Toledo o envíe vía Fax esta forma completa al (614) 438-4355. Su opinión nos ayudará a mejorar la ejecución, la calidad y el servicio de nuestros productos.

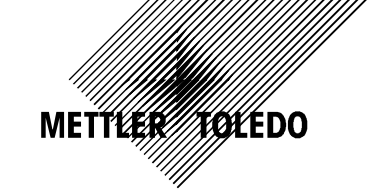

Nombre del Producto o del Repuesto: Número de la Parte o del Modelo: et al. et al. et al. et al. et al. et al. et al. et al. et al. et al. et al. Suministrado Por:

Nombre del Cliente:

Dirección:

Número de Teléfono: Número de Facsímil:

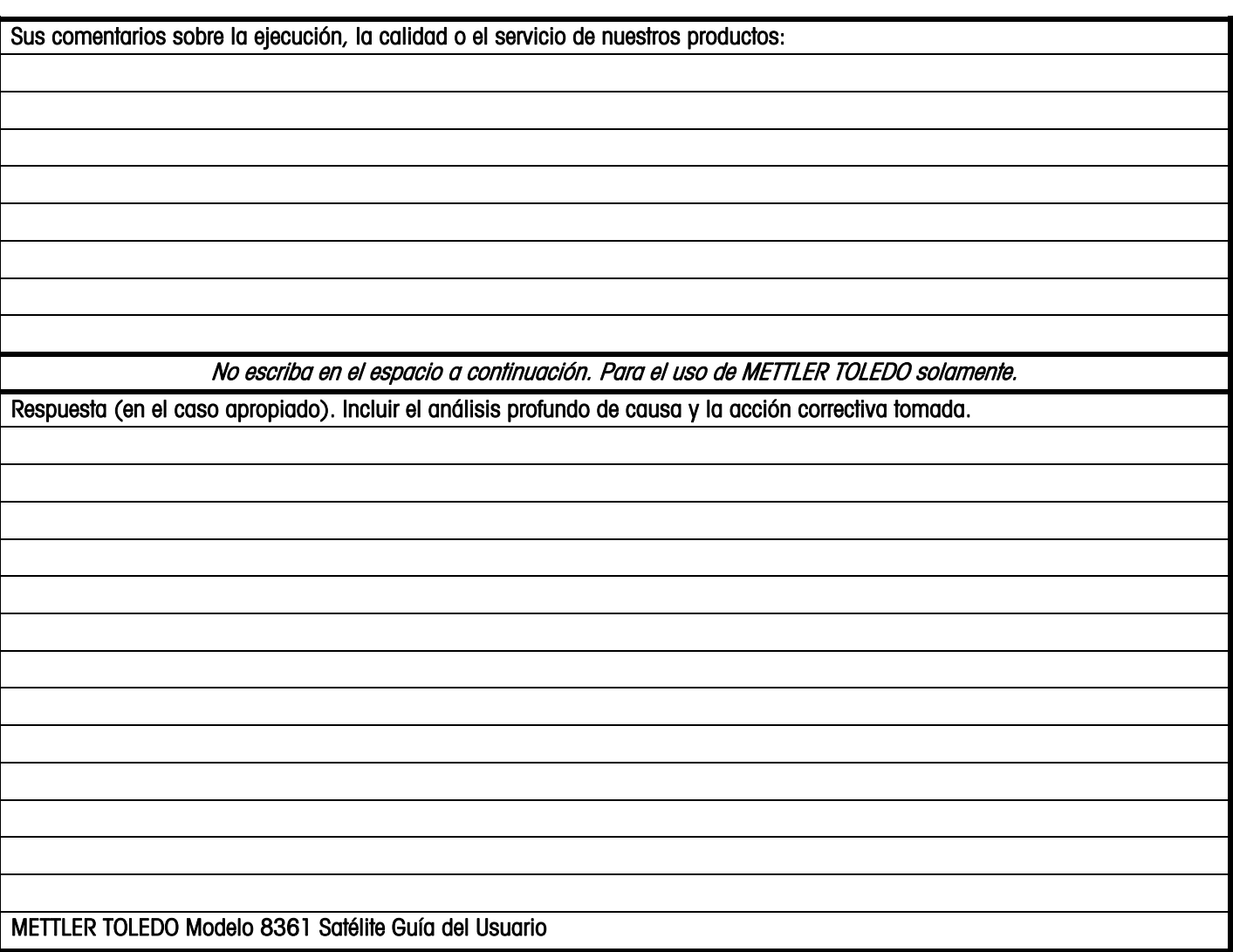

METTLER TOLEDO 1900 Polaris Parkway Columbus, Ohio 43240 METTLER TOLEDO® is a registered trademark of Mettler-Toledo, LLC ©2012 Mettler-Toledo, LLC Printed in USA

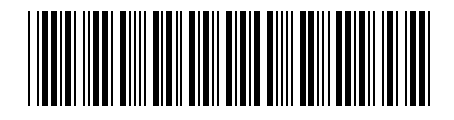

#### DOBLE ESTE LADO PRIMERO

NO ES NECESARIO SELLO DE CORREOS SI SE ENVIA EN LOS EE.UU.

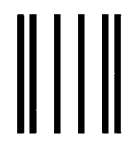

NO POSTAGE NECESSARY IF MAILED IN THE UNITED STATES

# BUSINESS REPLY MAIL

PERMIT NO. 414

POSTAGE WILL BE PAID BY ADDRESSEE

Mettler-Toledo, LLC Worthington Manufacturing Facility MTWR P.O. Box 1705 Columbus, OH 43216 USA

Istatattallanda lahda lahda landi landi lah

# **Precauciones**

LEA este manual ANTES de operar o de darle mantenimento a este equipo.

SIGA estas instrucciones cuidadosamente.

GUARDE este manual para referencia futura.

NO PERMITA que personal no calificado opere, limpie, inspeccione, dé mantenimiento o toque este equipo.

SIEMPRE DESCONECTE este equipo de la fuente de energía antes de limpiarlo o de hacer mantenimiento.

LLAME a su distribuidor METTLER TOLEDO para partes, información y servicio.

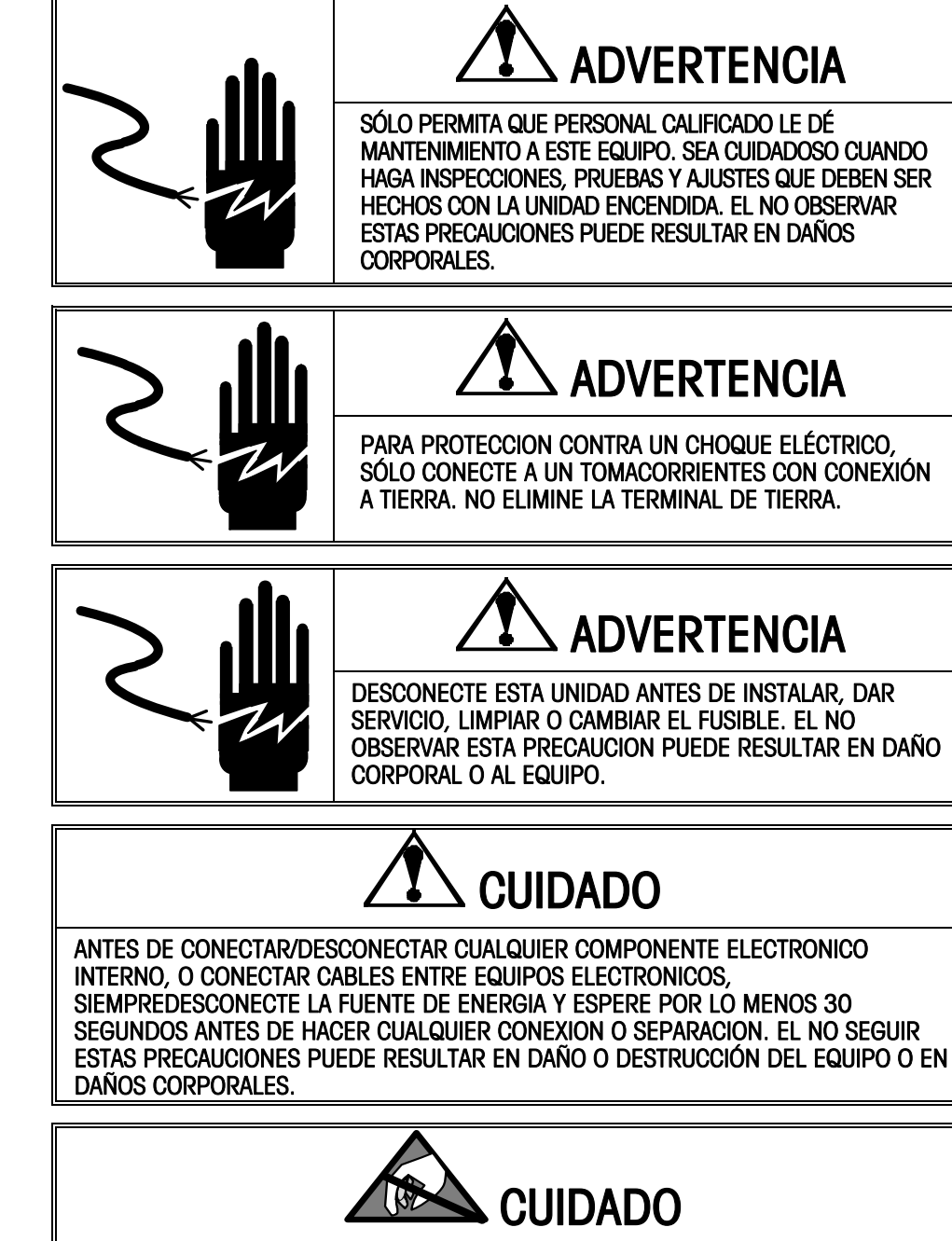

OBSERVE LAS PRECAUCIONES PARA EL MANEJO DE DISPOSITIVOS SENSIBLES A LA ELECTROESTATICA .

### Nota FCC

Este dispositivo cumple con la Parte 15 de los Reglamentos FCC y los Requisitos de Interferencia de Radio del Departamento de Comunicaciones Canadiense. La operación está sujeta a las siguientes condiciones: (1) este dispositivo no puede causar interferencia dañina y (2) este dispositivo debe aceptar cualquier interferencia recibida, incluyendo la que pueda causar una operación indeseable.

Este equipo ha sido probado y se ha encontrado que cumple con los limites para un dispositivo digital Clase A, de acuerdo a la Parte 15 de los Reglamentos FCC. Estos limites están diseñados para proveer una protección razonable contra la interferencia dañina mientras que el equipo se opere en un ambiente comercial. Este equipo genera, usa y puede radiar energía de frecuencia de radio, y si no se instala y usa de acuerdo con el manual de instrucción, puede causar una interferencia dañina a las comunicaciones de radio. La operación de este equipo en un área residencial puede causar interferencia dañina, en cuyo caso, el usuario asumirá los costos requeridos para tomar cualquier medida necesaria para corregir la interferencia.

### Historial de revisiones de publicación

.

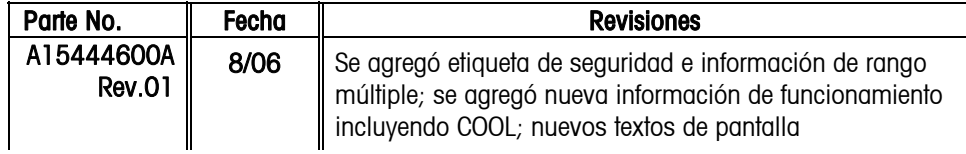

### Desecho

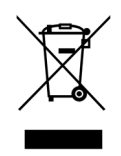

De conformidad con las exigencias de la directiva europea 2002/96/CE sobre residuos de aparatos eléctricos y electrónicos (RAEE), este equipo no puede eliminarse como basura doméstica. Esta prohibición es asimismo válida para los países que no pertenecen a la UE cuyas normativas nacionales en vigor así lo reflejan.

Elimine este producto, según las disposiciones locales, mediante el sistema de recogida selectiva de aparatos eléctricos y electrónicos.

Si tiene alguna pregunta al respecto, diríjase a las autoridades responsables o al distribuidor que le proporcionó el equipo.

Si transfiere este equipo (por ejemplo, para la continuación de su uso con fines privados, comerciales o industriales), deberá transferir con él esta disposición.

Muchas gracias por su contribución a la conservación medioambiental.

### **CONTENIDO**

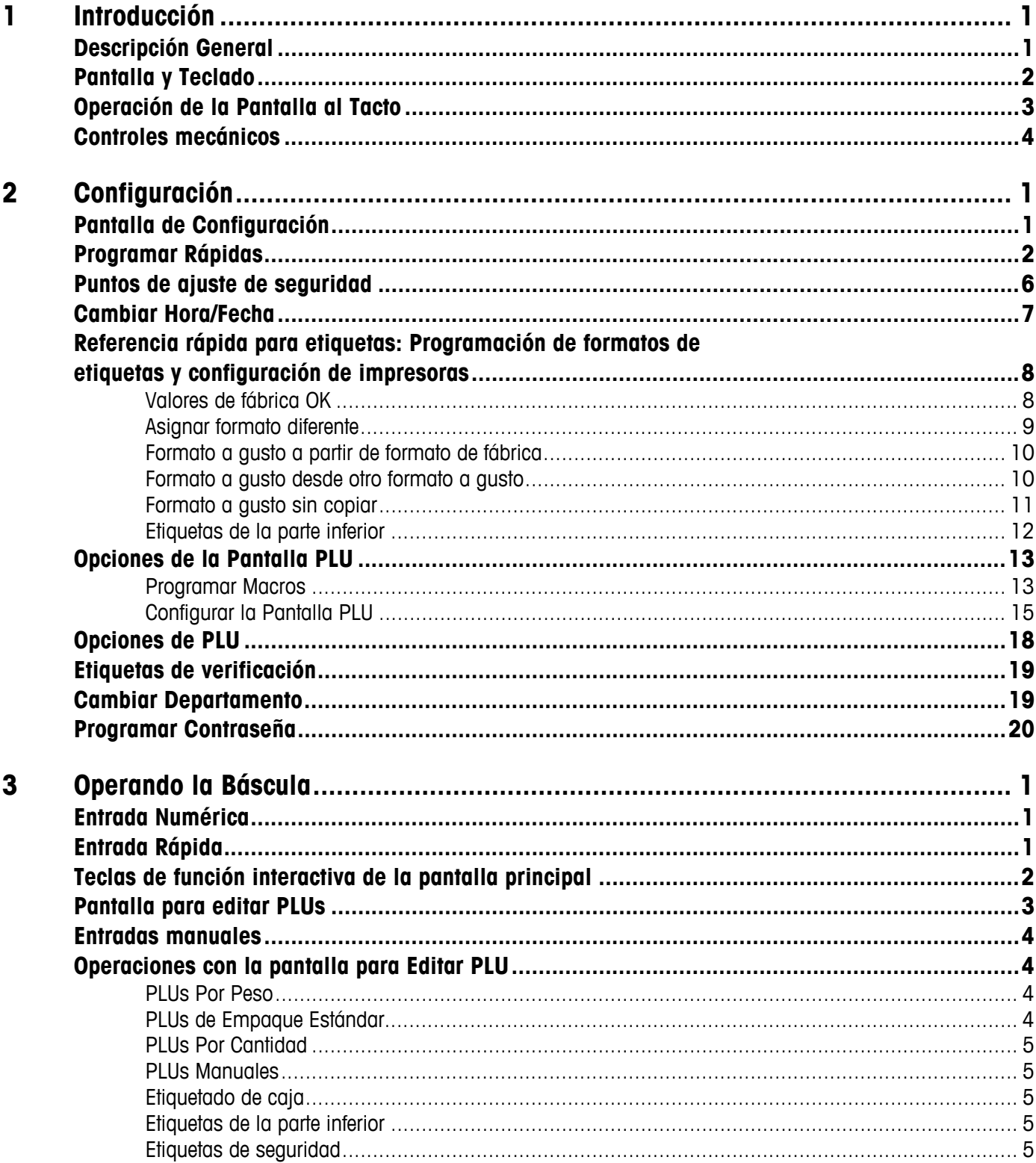

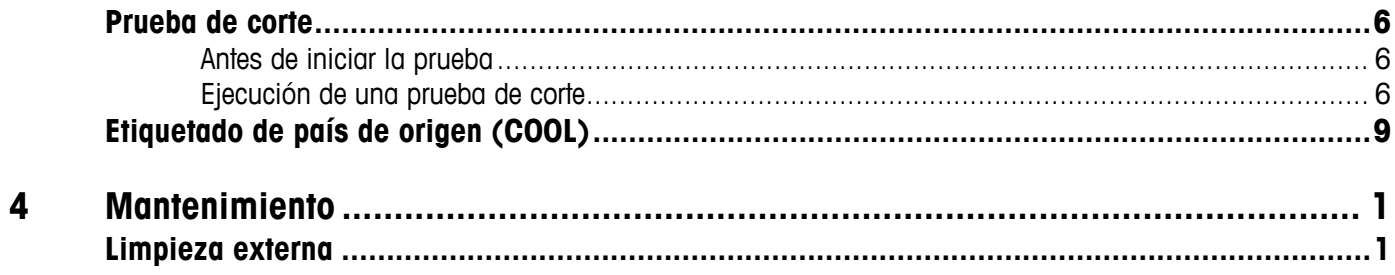

# **1 Introducción**

### **Descripción General**

#### ISO9001

Este producto fue desarrollado, producido y probado en una fábrica de Mettler Toledo que ha sido audtada y registrada de acuerdo con los estándares de calidad internacionales (ISO 9001)

El Modelo 8361 Smart Touch® es un Controlador Programable diseñado para uso en áreas de preempaque de carnes, en un ambiente de supermercado. Este producto está diseñado para ser usado en aplicaciones de etiquetas manuales o automáticas. El Modelo 8361 Smart Touch<sup>®</sup> de METTLER TOLEDO<sup>®</sup> forma parte de un sistema de básculas programables que ofrece gran flexibilidad de programación y configuración con una interfase fácil de usar. Sólo las teclas y mensajes válidos y necesarios aparecen en la pantalla de cristal líquido (LCD) (Figura 1-1). Como la pantalla al tacto del modelo 8361 no tiene partes mecánicas, no hay teclas o teclados que se gasten. Los menús desplegables y un editor de Texto Extra tipo procesador de palabra en la Maestra Smart Touch® reducen el tiempo de capacitación del operador.

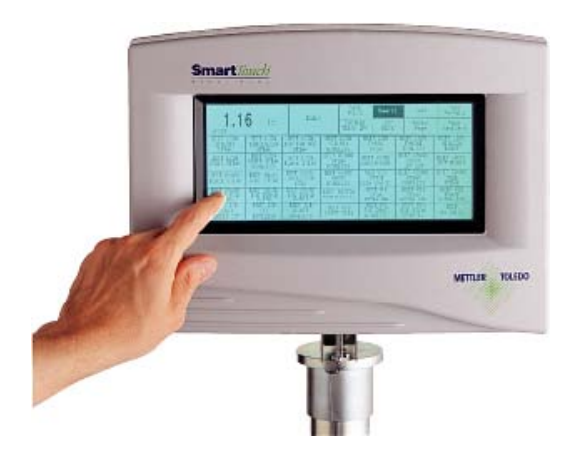

Figura 1-1: Modelo 8361 **Smart***Touch*®

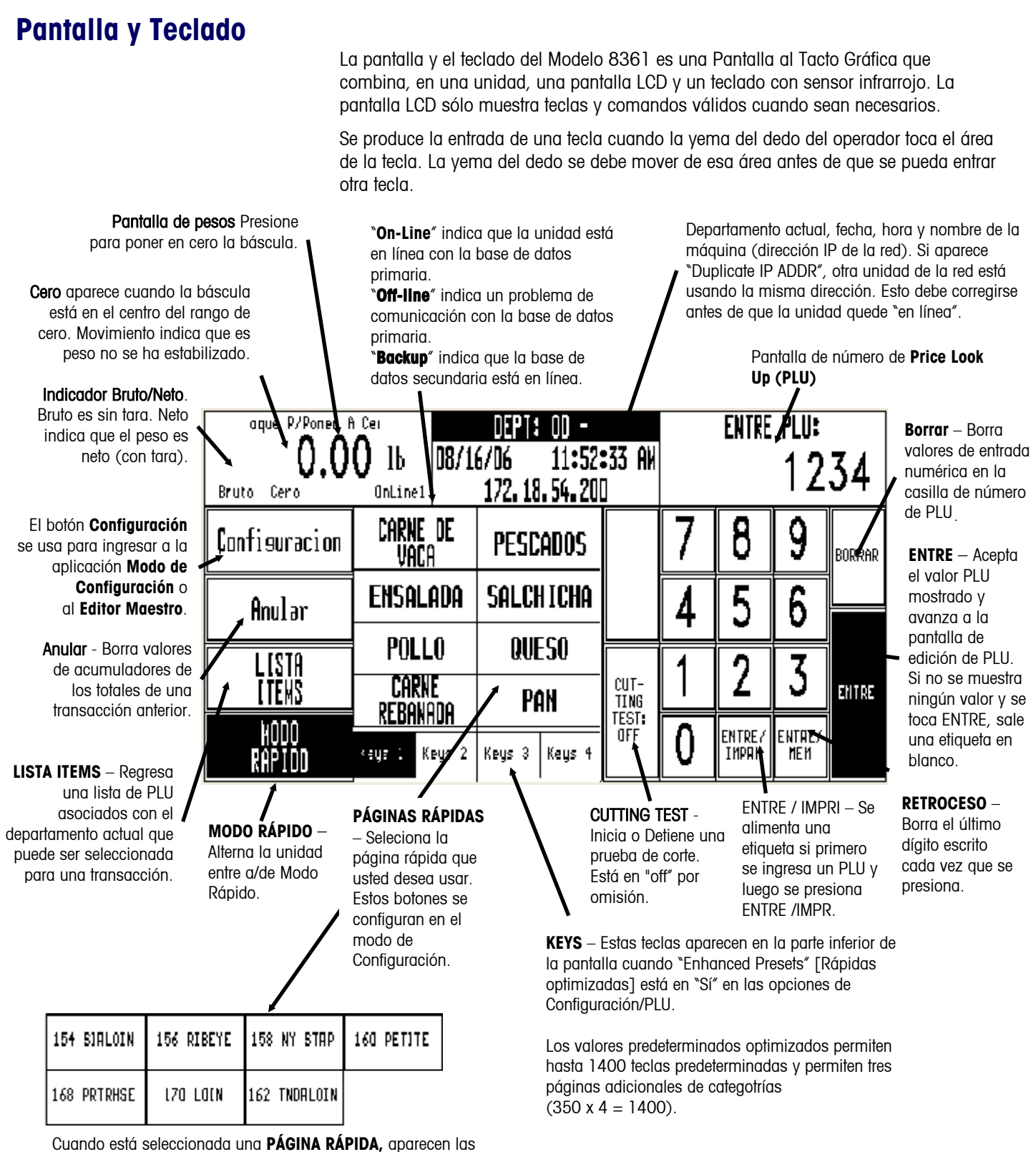

**TECLAS RÁPIDAS** asociadas con dicha página.

**Las teclas rápidas** se usan para extraer registros de PLU con un toque o si la tecla está vinculada con una página, la nueva página aparece.

Los valores de rápidas optimizadas permiten hasta 1400 teclas rápidas y permiten tres páginas adicionales de categotrías  $(350 \times 4 = 1400)$ .

 Figura 1-2: Modelo 8361 - Panel Frontal de la Pantalla al Tacto

### **Operación de la Pantalla al Tacto**

No presione la Pantalla al Tacto. Use sólo un toque suave para entrar teclas.

No use ningún objeto duro o puntiagudo para entrar teclas. Eso puede rasguñar o dañar la Pantalla al Tacto y el lente.

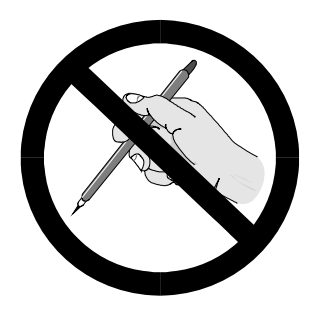

La Pantalla al Tacto del Modelo 8361 es tanto una pantalla como un teclado. La parte del teclado de la Pantalla al Tacto no usa teclas convencionales, si no que capta donde está puesta la yema del dedo para entrar una tecla. Sólo se requiere un toque suave dentro del área de la tecla (Figura 1-5).

Para mejores resultados, el dedo debe entrar en un ángulo recto para tocar la tecla (Figura 1-3) y debe entonces alejarlo del lente negro del rededor de la Pantalla al Tacto antes de entrar otra tecla (Figura 1-5). Al tocar las teclas, asegúrese de que ningún otro dedo tope la pantalla. Esto evitaría que el Modelo 8361 capte la ubicación correcta del dedo.

Su pulgar no producirá buenos resultados (Figura 1-4), especialmente si es más grande que la tecla. El uso de guantes también puede causar problemas si los guantes son más grandes que la tecla. Acuérdese, no presione en las teclas. Sólo se necesita un toque suave.

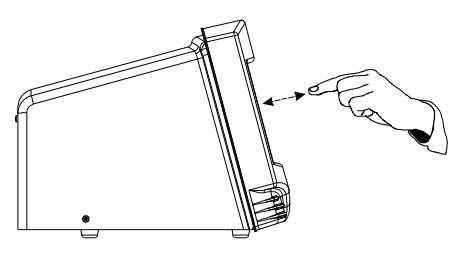

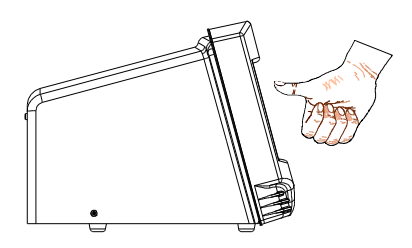

 yema del dedo. Figura 1-3: Para mejores resultados, use la

Figura 1-4: El uso del pulgar o guantes puede no funcionar.

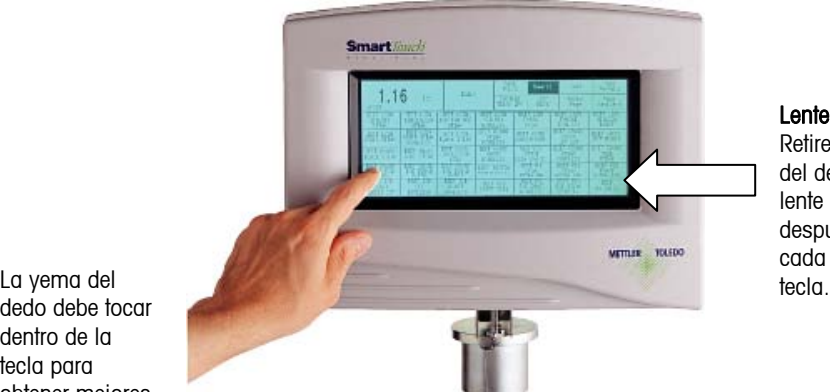

#### Lente LED

Retire la yema del dedo de la lente negra después de cada entrada de

dedo debe tocar dentro de la tecla para obtener mejores resultados.

Figura 1-5: Lente LED y área de teclas

### **Controles mecánicos**

Los únicos controles mecánicos son el interruptor de encendido/apagado y el control de volumen del beeper de la pantalla al tacto, ubicados en el panel posterior del Modelo 8361. La Figura 1-6 muestra la ubicación de estos dispositivos.

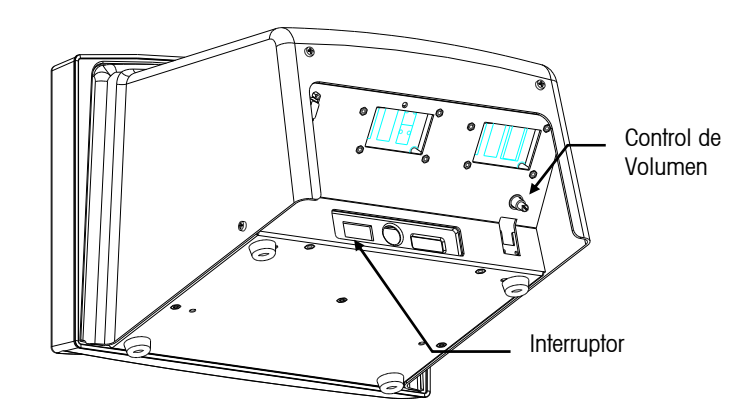

Figura 1-6: Modelo 8360 - Controles mecánicos

# **2 Configuración**

### **Pantalla de Configuración**

Toque la tecla CONFIGURACIÓN para ingresar a la Pantalla de configuuración de la unidad.

\* Si no se ha configurado una contraseña, se omitirá la pantalla INGRESAR CONTRASEÑA. La contraseña de la unidad tiene dos niveles de acceso: Supervisor u operador. La contraseña de supervisor permite el ingreso a todas las funciones de

configuración. La contraseña de operador permite ingresar solamente y seleccionar funciones predeterminadas por el Supervisor para dar permiso al "operador". Las áreas de color gris indican funciones inhabilitadas.

#### Aparece ahora la pantalla **CONFIGURACIÓN DE LA UNIDAD.**

**Nota** Es posible que aparezcan tecla spara páginas como se muestra a continuaciónon. Utilice las teclas para ver todas las opciones disponibles.

- $\overline{\blacktriangle}$  Al inicio de la lista
- ▲ Una página arriba
- Una página abajo
- Al final de la lista

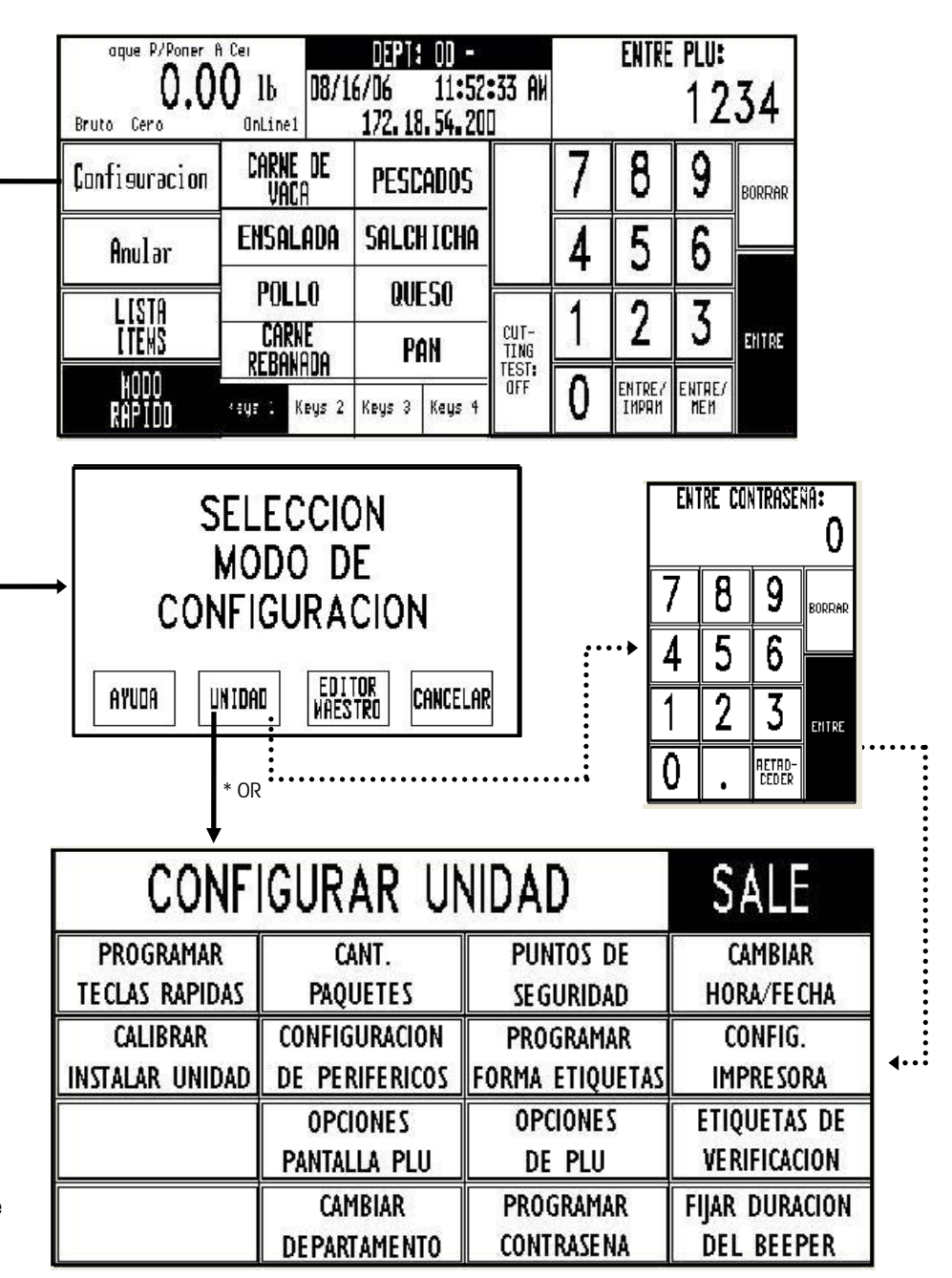

#### Figure 2-1: Unit Setup Screen

A continuación se encuentran detalles sobre las funciones más comunes del Operador que pueden requerir modificación. Para una guía completa para la configuración de la unidad, consulte el Manual de Servicio del Modelo 8361.

### **Programar Rápidas**

#### **Programar Rápidas**

En la pantalla de Configuración, toque PROGRAMAR TECLAS RÁPIDAS para que aparezca el menú de PAGINAS RÁPIDAS. Cada una de las 10 páginas que se muestran puede almacenar hasta 35 teclas rápidas.

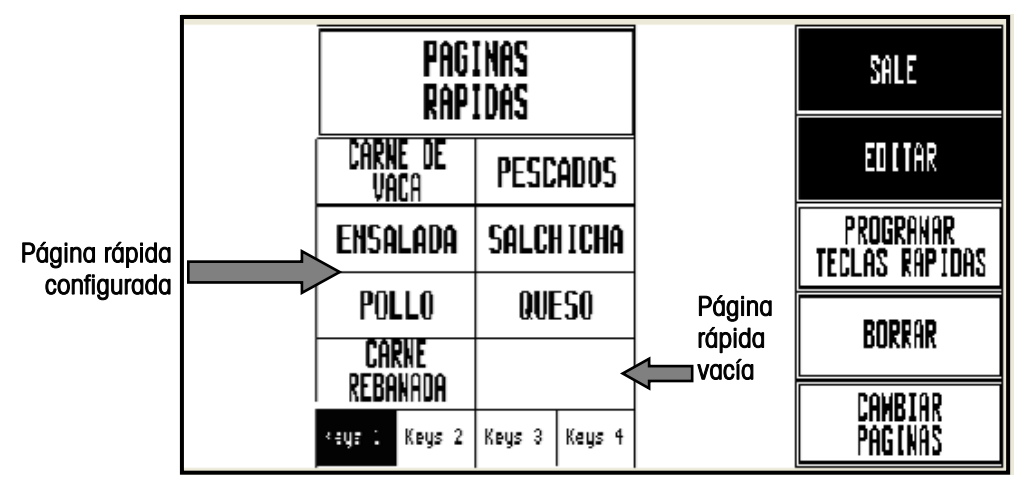

Figura 2-2: Pantalla para programar teclas rápidas

#### **Borrar**

Para borrar una Página Rápida entera, toque BORRAR, seguido por la tecla de la página que desea borrar. Complete o cancele el borrado cuando se le solicite.

#### **Cambiar páginas**

Para cambiar la posición de dos páginas rápidas, toque la tecla **CAMBIAR PAGINAS**, seguido por la primera tecla que desea cambiar, y después la segunda.

#### **Editar**

Para EDITAR un nombre de Página Rápida, toque EDITAR, y luego toque la tecla que desea editar. Escriba el nombre que desea que aparezca en la tecla. Utilice la tecla RETROCEDER para borrar caracteres o SHIFT RETROCEDER para eliminar una línea completa. Se puede mostrar una línea de 7-8 caracteres grandes o dos líneas de 10 caracteres. Para cambiar a la segunda línea, toque OTRA LÍNEA.

Para agregar una tecla rápida a una página rápida vacía, toque **EDITAR**, luego toque la tecla rápida vacía que desea usar. Esto hará aparecer el teclado y usted debe escribir el nombre que desea usar. Siga las instrucciones anteriores para usar el teclado.

| ENTRE TITULO DE PAGINA NUEVA:<br>CARNE DESVACA |       |        |        |   |   |    |          |   |     |   |   |   |               |                 |
|------------------------------------------------|-------|--------|--------|---|---|----|----------|---|-----|---|---|---|---------------|-----------------|
|                                                |       | g<br>2 | #<br>3 |   |   | š  | Ą.<br>6. | ş | * ∞ | è | D |   |               | RETRO-<br>Ceder |
| BALIR                                          | Đ     |        | W      | E | R |    |          |   |     |   |   | D |               |                 |
| 11970300.98                                    |       | Ä      | s      |   | 0 |    | G        | H | Ţ   | K |   |   |               | ENTER           |
|                                                | SHIFT |        | Z      | X | ć | U. | B        | N | 'n  |   |   |   | 0TRA<br>LINER | ESPACIO         |

Figura 2-3: Teclado para editar títulos de teclas rápidas

#### **Telcas rápidas (PLU)**

Para programar PLUs en una página: Toque la tecla PROGRAMAR TECLAS RÁPIDAS (1) y luego una de las **Páginas rápidas** (2). Aparecerá el menú de Rápidas (3).

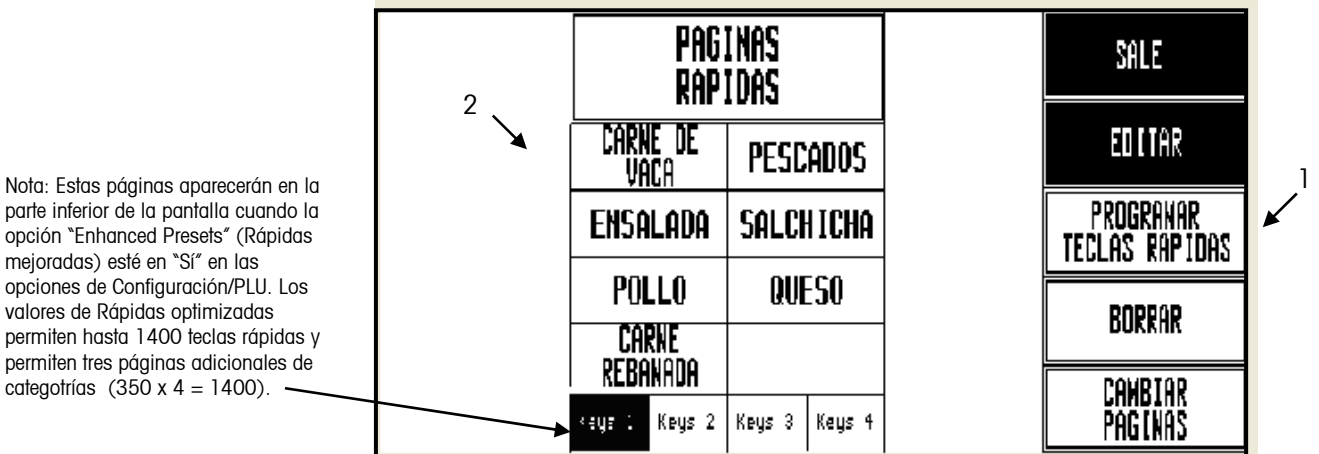

3

parte inferior de

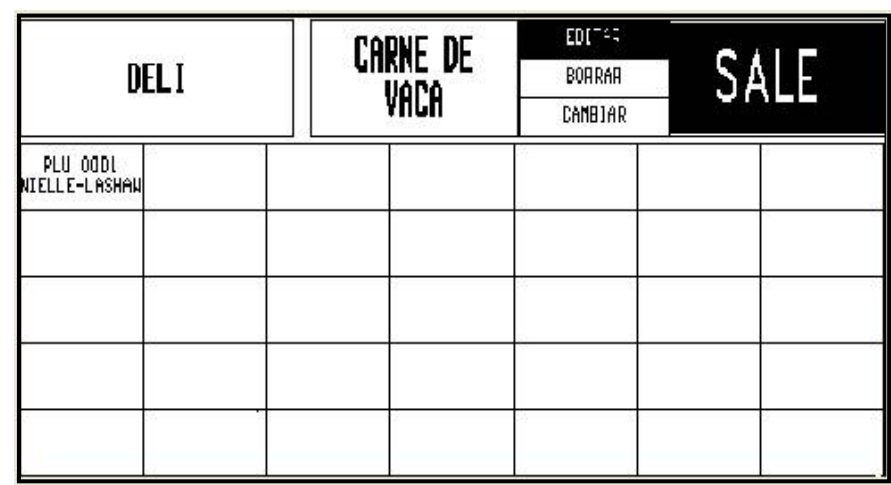

#### Figura 2-4: Configuración del Menú de Teclas Rápidas

Cada Página Rápida puede contener hasta 35 Teclas Rápidas (artículos).

#### **Borrar**

Para borrar una tecla rápida existente, toque **BORRAR** (en la parte superior de la pantalla) seguido por la tecla rápida que desea borrar. Complete o cancele el borrado cuando se le solicite.

#### **Cambiar páginas**

Para cambiar las posiciones de las teclas de páginas rápidas: Toque el botón CAMBIAR PÁGINAS y a continuación toque la primera tecla que desea cambiar, seguida de la segunda tecla que desea cambiar.

#### **Editar**

Para editar el nombre de la Tecla Rápida (PLU): Seleccione EDITAR y toque la tecla rápida que desea editar. A partir de aquí aparecerá el teclado numérico. Aquí puede EDITAR el nombre de una Tecla Rápida existente (PLU).

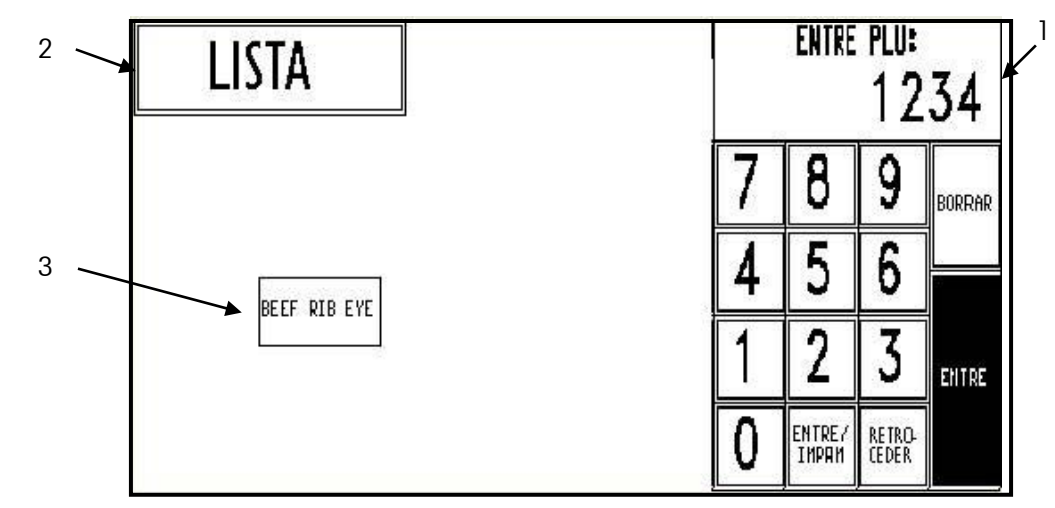

Escriba el número PLU o presione la tecla ENTRE en el teclado (1), toque el botón consultar (LOOK-UP) para generar una lista de números PLU asociados con el departamento actual y seleccione el que desee (2), o toque la Tecla Rápida del botón (3).

Aparece el teclado alfanumérico (a continuación) y la descripción de la tecla rápida para el ar´tículo aparecerá en la esquina superior izquierda de la pantalla. La segunda línea de texto en la esquina izquierda es el editor de la descripción. Aquí puede EDITAR el nombre de una Tecla Rápida existente (PLU).

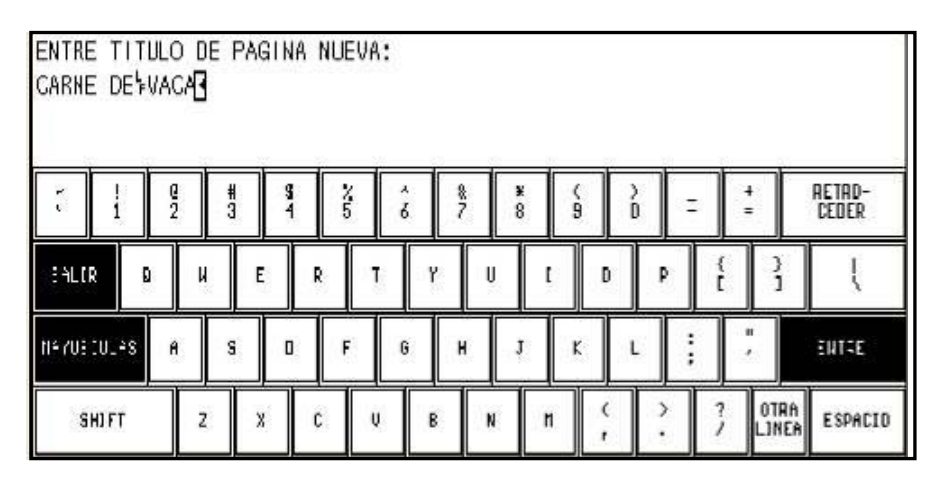

#### Figura 2-5: Teclado para editar la descripción de teclas rápidas

Use el teclado para editar la descripción de la tecla rápida. La tecla RETROCEDER borra un caracter a la vez, y SHIFT RETROCEDER borra la línea completa. Se permiten hasta tres líneas de 12 caracteres por línea. Toque la tecla ENTRE cuando termine.

Para asignar una nueva **Tecla rápida (PLU)**: Seleccione **EDITAR** y toque una ubicación vacía para Rápida que desee usar.

**Capítulo 2: Configuración Programar Rápidas** 

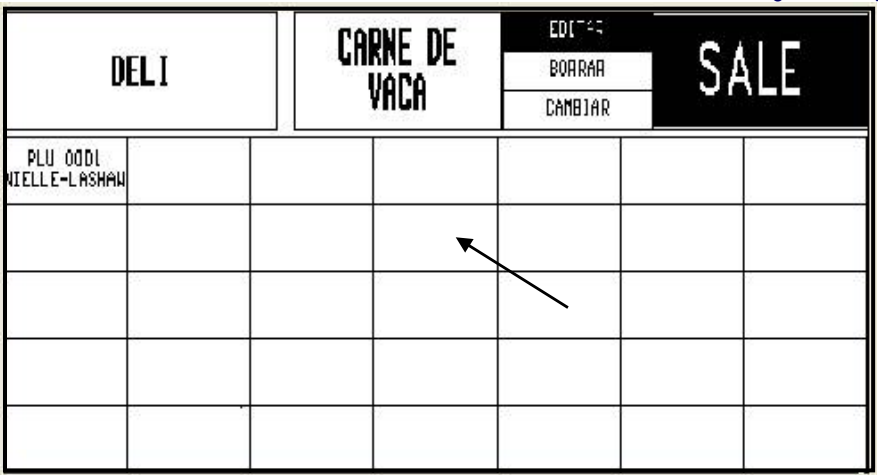

A partir de aquí aparecerá el teclado numérico. A diferencia de cuando edita una Tecla Rápida PLU existente, aparecerán solamente el teclado numérico y el botón de consulta "LOOK-UP".

Escriba el número PLU o presione ENTRE en el teclado (1), o toque el botón consultar (LOOK-UP) para generar una lista de números PLU asociados con el departamento actual y seleccione el que desee (2).

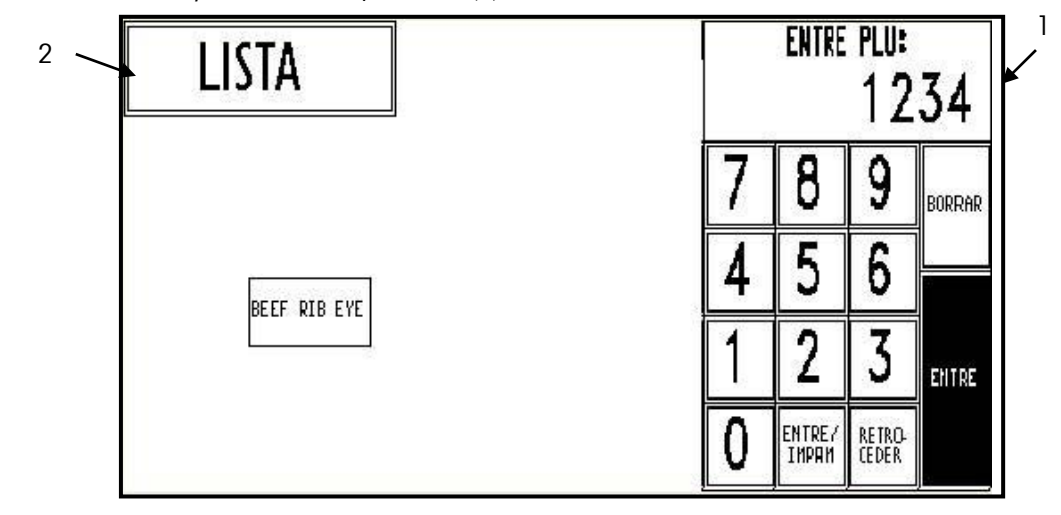

#### Figura 2-6: Pantalla de consulta de PLU

Aparece el teclado alfanumérico. En las teclas nuevas rápidas, su descripción será por defecto la del PLU. Si es necesario, utilice el teclado para editar la descripción de la tecla rápida (descrito anteriormente). También, puede tocar la tecla ENTRE para agregar la Tecla Rápida a la Página Rápida.

### **Puntos de ajuste de seguridad**

En **CONFIGURAR UNIDAD** toque el botón **CONFIGURAR SEGURIDAD** para abrir la pantalla Configurar Seguridad. Este menú permite imponer varias restricciones en los PLU, lo cual resulta en la aplicación de una etiqueta de seguridad; éstas incluyen puntos de ajuste para precios para la aplicación de etiquetas de seguridad con el Modelo 703, valores para "Precio/Unidad" (Valore la unidad) y "Precio total del paquete", así como "Número para saltarse" y "Allow Oper Disable" (permitir inhabilitación al operador).

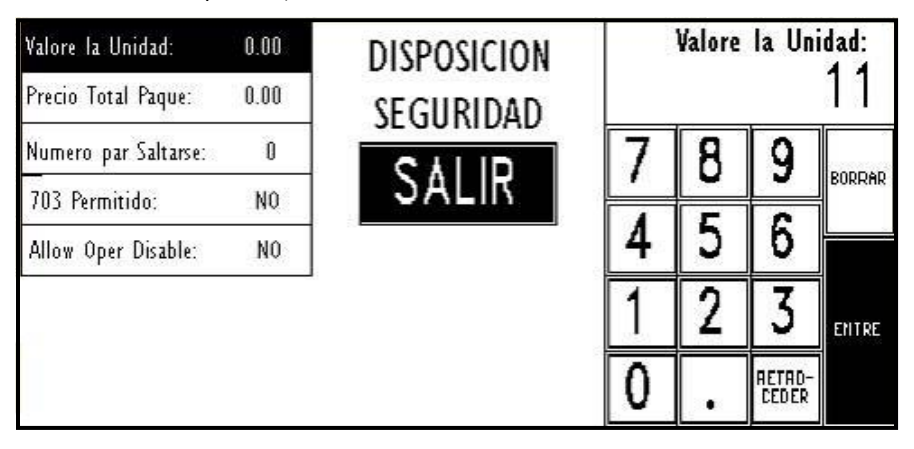

#### Figura 2-7: Pantalla de configuración de seguridad cambiando el punto de ajuste del precio

Si el registro de PLU contiene un campo en donde el "Nivel de seguridad" está en la opción "Sí", los puntos de ajuste se ignoran. El valor por omisión para Precio/Unidad y Precio Total del Paquete es 0.

El Modelo 8361 enviará una señal "Aplicar etiqueta" si el valor de precio de la unidad es igual o mayor que el **valor del punto de ajuste de Precio/Unidad**, o si el precio del paquete total es igual a o mayor que el **valor del punto de ajuste del Precio Total del Paquete**. Esto funciona en todos los modos de precios.

**Número para saltarse** verifica si algún paquete en el lote debe saltarse. Por ejemplo, si desea que cada quinto paquete NO reciba una etiqueta de seguridad,

independientemente de su peso o valor, toque 5 en el teclado y presione ENTRE. Para que se aplique una etiqueta de seguridad a todos los paquetes y no se salte ninguno, no modifique el 0. El 0 es el predeterminado de fábrica.

**Permitir inhabilitación al operador (Allow Oper Disable)** permite al operador cancelar manualmente los puntos de ajuste de etiquetas de seguridad.

### **Cambiar Hora/Fecha**

En la pantalla de Configuración, toque CAMBIAR HORA/FECHA para que aparezca el menú de hora y fecha. Para hacer cambios, toque la opción apropiada y siga las instrucciones a continuación.

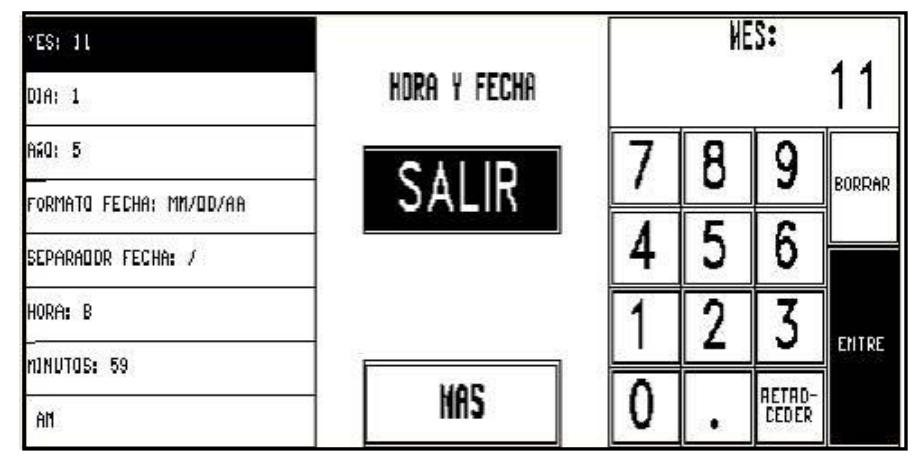

#### Figura 2-8: Menú de cambio de Hora/Fecha

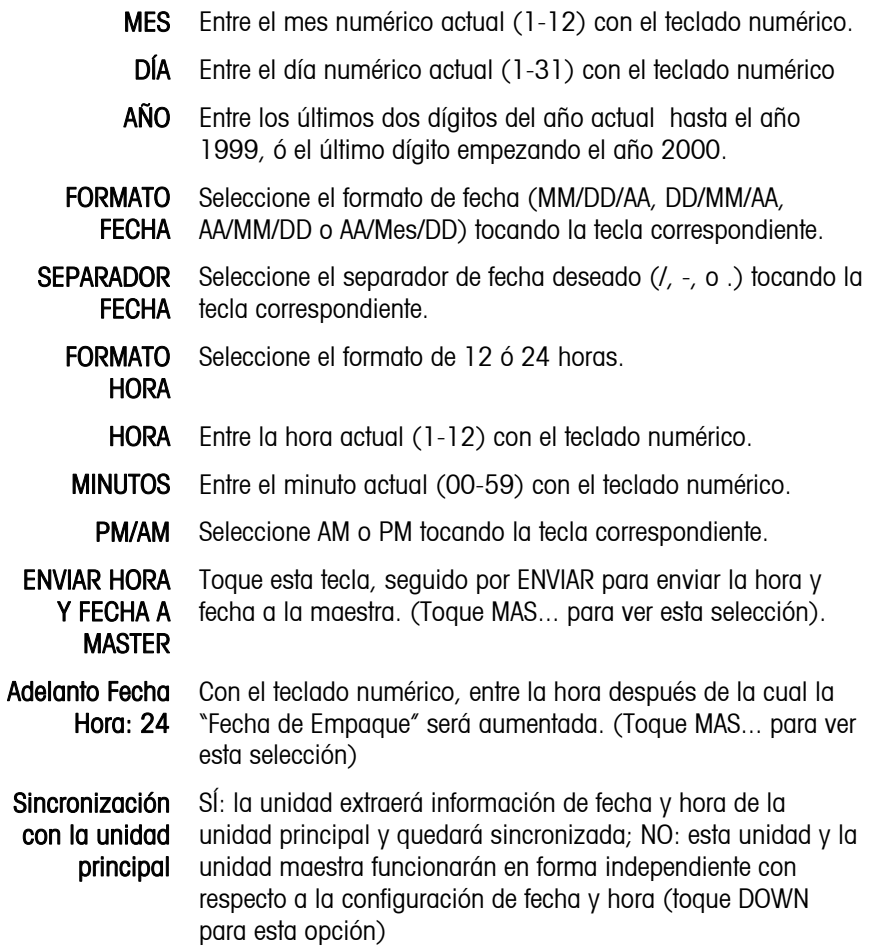

### **Referencia rápida para etiquetas: Programación de formatos de etiquetas y configuración de impresoras**

Esta sección está diseñada como una referencia rápida de los pasos básicos para las necesidades más comunes en el formato de etiqueta. Las funciones de impresora y etiquetas se configuran en los botones **PROGRAMAR FORMA ETIQUETAS** y **CONFIG. IMPRESORA**.

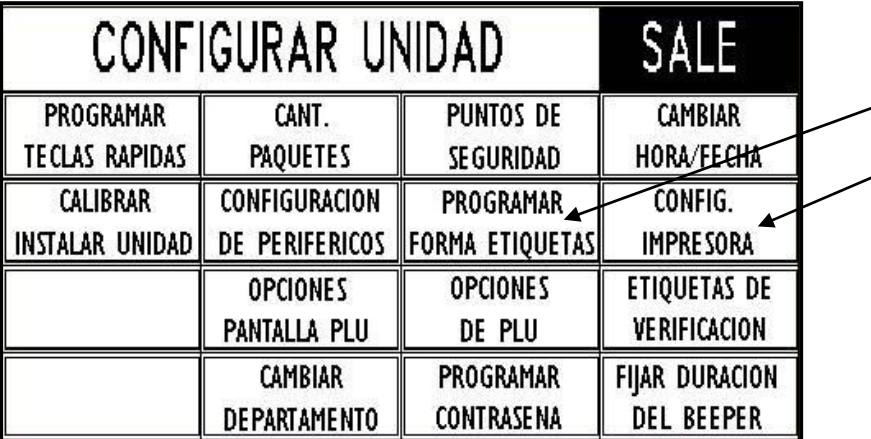

Hay dos pasos básicos para dar formato a las etiquetas: Definir o editar un formato de etiquetas, y asignar ese formato a una de las siete opciones disponibles para esa medida. Consulte las instrucciones completas para etiquetas e impresoras en el **Manual de Servicio del Modelo 8361**.

Nota: Acuérdese de usar las teclas de cambio de páginas cuando se le presenta un menú o una lista.

### **Valores de fábrica OK**

No haga nada si desea aceptar los formatos de etiquetas de fábrica para todos los tamaños de etiquetas.

### **Asignar formato diferente**

Si los tamaños y formatos de etiquetas de fábrica le sirven, pero desea cambiar el formato de etiqueta que se le asigna a un tipo de etiqueta:

#### Cambie la asignación de la etiqueta

 En la pantalla de configuración, toque CONFIG. IMPRESORA y seleccione Impresora 1 ó Impresora 2.

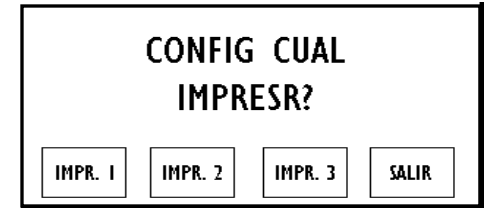

Toque el tamaño de etiqueta que desea asignar, seguido por EDITAR.

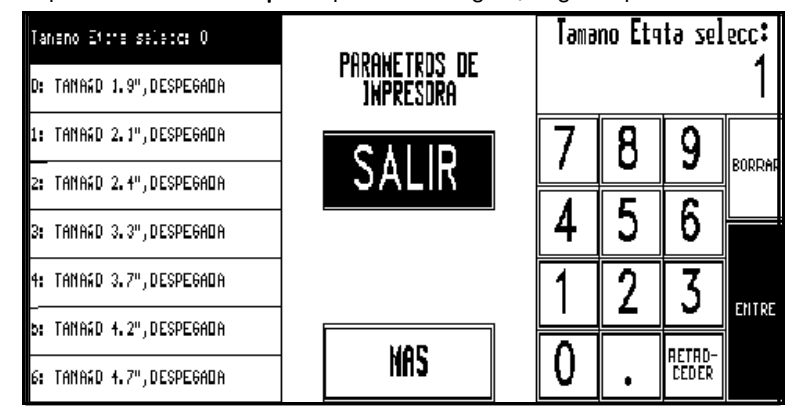

- Toque el tipo de etiqueta (Por Peso, etc.) que desea asignar, seguido por EDITAR.
- Seleccione un lugar 0-7 y toque EDITAR para asignar esa posición de etiqueta.
- Toque el formato de etiqueta de fábrica que desea asignar.
- Toque SALIR varias veces hasta regresar a la pantalla principal. Nota: Dependiendo de dónde se encuentre en el proceso, es posible que necesite tocar SALIR varias veces

### **Formato a gusto a partir de formato de fábrica**

Si los *tamaños de etiquetas son aceptables*, pero desea crear un formato de etiqueta al gusto modificando un *formato de etiqueta de fábrica*:

#### Modifique el formato de fábrica

- En la pantalla de Configuración, toque PROGRAMAR FORMA ETIQUETAS.
- Toque una tecla vacía [--------------], seguido por COPIAR DE FCA.
- Toque el formato de etiqueta de fábrica que desea copiar.
- Aparecerá !**Formato Nuevo!**. Toque este cuadro, seguido por EDITAR para modificar la etiqueta.
- Toque el nombre del formato de etiqueta (Nuevo Formato), seguido por EDITAR.
- Con el teclado, retroceda sobre el nombre !Formato Nuevo!, entre el nuevo nombre y toque ENTRE.
- Los cuadros restantes son entidades en su etiqueta. Edite, agregue y borre elementos según desee.
- En cualquier momento de este proceso, toque ETIQTA DE PRUEBA para ver como va su formato.
- Cuando termine, toque SALIR varias veces hasta regresar a la pantalla de CONFIGURAR UNIDAD.

#### Cambie la asignación del formato

- Toque CONFIG. IMPRESORA.
- Toque el tamaño de etiqueta que desea asignar, seguido por EDITAR.
- Toque el tipo de etiqueta (Por Peso, etc.) que desea asignar, seguido por EDITAR.
- Seleccione un lugar 0-7 y toque EDITAR para asignar esa posición de etiqueta.
- Toque el nombre de su nuevo formato de etiqueta.
- Toque SALIR varias veces hasta regresar a la Pantalla Principal.

### **Formato a gusto desde otro formato a gusto**

Si los *tamaños de etiquetas son aceptables*, pero desea crear un formato de etiqueta al gusto modificando un *formato de etiqueta al gusto* existente como punto de partida:

#### Modifique el formato al gusto

- En la pantalla de Configuración, toque PROGRAMAR FORMA ETIQUETAS.
- Toque el formato existente que desea copiar, seguido por COPIAR ACTUAL.
- **Aparecerá !Formato Nuevo!** en el último cuadro. Toque este cuadro, seguido por EDITAR.
- Toque el nombre del formato de etiqueta (Formato Nuevo), seguido por EDITAR.
- Con el teclado, retroceda sobre el nombre !Formato Nuevo!, entre el nuevo nombre y toque ENTRE.
- Los cuadros restantes son entidades en su etiqueta. Edite, agregue y borre elementos según desee.
- En cualquier momento de este proceso, toque ETIQTA DE PRUEBA para ver como va su formato.
- Cuando termine, toque SALIR varias veces hasta regresar a la pantalla de CONFIGURAR UNIDAD.

#### Cambie la asignación del formato

- Toque CONFIG. IMPRESORA.
- Toque el tamaño de etiqueta que desea asignar, seguido por EDITAR.
- Toque el tipo de etiqueta (Por Peso, etc.) que desea asignar, seguido por EDITAR.
- Seleccione un lugar 0-7 y toque EDITAR para asignar esa posición de etiqueta.
- Toque el nombre de su nuevo formato de etiqueta.
- Toque SALIR varias veces hasta regresar a la Pantalla Principal.

### **Formato a gusto sin copiar**

Si los *tamaños de etiquetas son aceptables*, pero desea crear un formato de etiqueta al gusto sin copiar una etiqueta existente:

#### Cree un formato al gusto

- En la pantalla de Configuración, toque PROGRAMAR FORMA ETIQUETAS.
- Toque un cuadro vacío [--------------], seguido por EDITAR.
- Toque el nombre del formato de etiqueta (nombre), seguido por EDITAR.
- Con el teclado, entre el nuevo nombre, seguido por ENTRE.
- Los cuadros restantes son entidades en su etiqueta. Edite, agregue y borre elementos según desee.
- En cualquier momento de este proceso, toque ETIQTA DE PRUEBA para ver como va su formato.
- Cuando termine, toque SALIR varias veces hasta regresar a la pantalla de CONFIGURAR UNIDAD.

#### Cambie la asignación del formato

- Toque CONFIG IMPRESORA.
- Toque el tamaño de etiqueta que desea asignar, seguido por EDITAR.
- Toque el tipo de etiqueta (Por Peso, etc.) que desea asignar, seguido por EDITAR.
- Seleccione un lugar 0-7 y toque EDITAR para asignar esa posición de etiqueta.
- Toque el nombre de su nuevo formato de etiqueta.
- Toque SALIR varias veces hasta regresar a la Pantalla Principal.

### **Etiquetas de la parte inferior**

Aunque no se configuran con los botones **PROGRAMAR FORMA ETIQUETAS** o **CONFIGURAR IMPRESORA**, una opción importante para las etiquetas es habilitar las etiquetas para que se apliquen en un lote completo.

Esto puede configurarse mediante la tecla **OPCIONES** en la pantalla **Editar PLU**. Toque la tecla **BOTTOM LABEL** para habilitar o inhabilitar. Cuando la tecla está negra, el Modelo 710 aplicará etiquetas a todos los paquetes hasta que se toque END RUN (Terminar lote). Cuando se haya borrado la tecla, se aplican etiquetas normales.

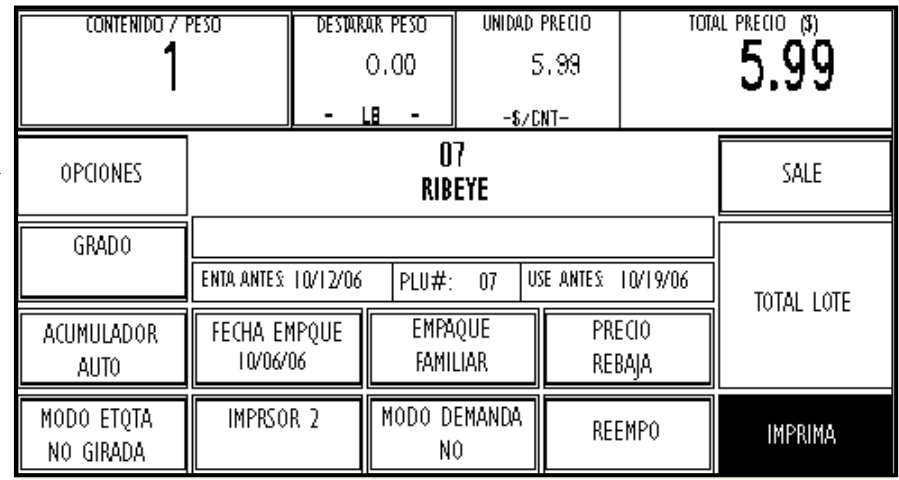

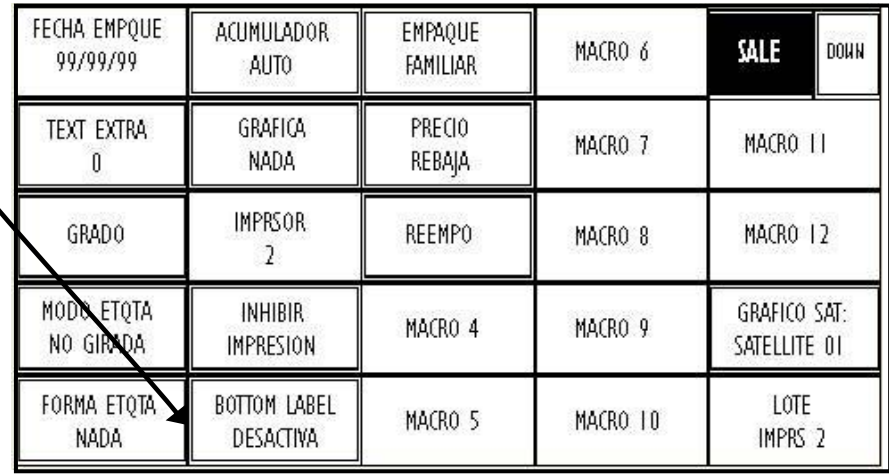

Nota: La tecla BOTTOM LABEL (etiqueta de la parte inferior) debe configurarse en las opciones de la pantalla de PLU en CONFIGURAR UNIDAD.

### **Opciones de la Pantalla PLU**

En la pantalla de CONFIGURAR UNIDAD toque OPCIONES PANTALLA PLU. Aquí puede configurar una pantalla de PLUs al gusto y puede programar las funciones de macro.

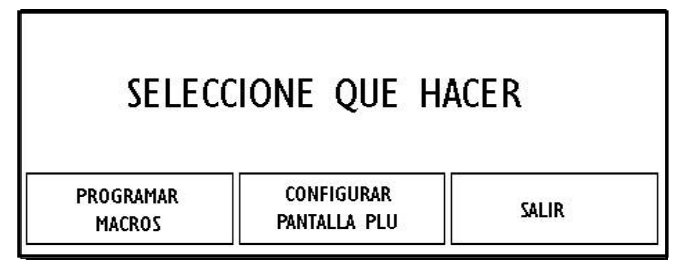

Figura 2-9: Opciones de la Pantalla PLU

### **Programar Macros**

Toque PROGRAMAR MACROS en la pantalla de opciones de la Pantalla PLU en CONFIGURAR UNIDAD.

Aparece una pantalla con la lista de todos los macros. Para editar una macro, toque la macro en la lista.

|    |              |                                | SALE |      |                       |  |
|----|--------------|--------------------------------|------|------|-----------------------|--|
| 01 | FAMILIA      | <b>PACK</b>                    | 0.10 | 0.10 | Sin Cambio            |  |
| 02 | PRECIO       | <b>REBAJA</b>                  |      |      | 10% Sin Cambio        |  |
| 03 | <b>REEMP</b> |                                |      |      | Marcar Como Reempaque |  |
| 04 |              | <macro no="" usado=""></macro> |      |      |                       |  |
| Ū5 |              | $<$ MARCO NO USADO $>$         |      |      |                       |  |
| Ū6 |              | $<$ MARCO NO USADO $>$         |      |      |                       |  |
| Q7 |              | <marco no="" usado=""></marco> |      |      |                       |  |
| QB |              | $<$ MARCO NO USADO $>$         |      |      |                       |  |
| O9 |              | $<$ MARCO NO USADO $>$         |      |      |                       |  |
| 10 |              | <marco no="" usado=""></marco> |      |      |                       |  |
| 11 |              | <marco no="" usado=""></marco> |      |      |                       |  |
| 12 |              | <marco no="" usado=""></marco> |      |      |                       |  |

Figura 2-10: Lista de macros para editar

La pantalla para editar **MACROS** aparece con las siguientes opciones.

#### **METTLER TOLEDO Modelo 8361Satélite Guía del Usuario**

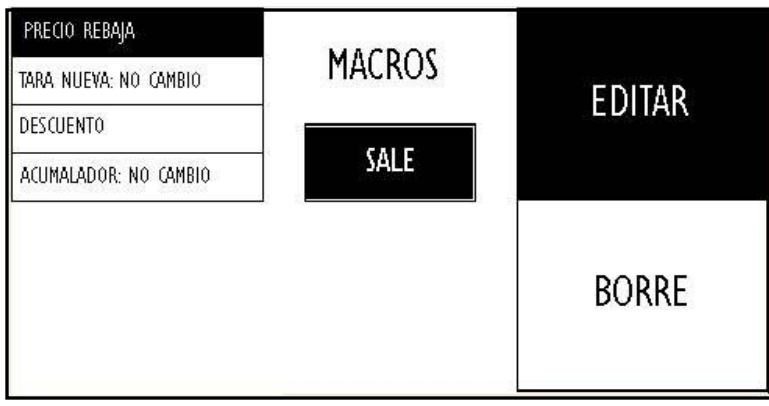

Figura 2-11: Opciones para editar un macro

I

NOMBRE MACRO - Toque EDITAR para cambiar el nombre del macro con el teclado alfanumérico.

TARA NUEVA - Configura un valor de cambio de tara. Entre el nuevo valor con el teclado numérico.

DESCUENTO - Establece el tipo de rebaja de precio para un macro en particular. Seleccione "Ninguno", "%" o "Descuento/Unidad" y entre el nuevo valor con el teclado numérico. Para "Descuento/Unidad", el valor que entre será el precio de descuento por kilo.

ACUMULADOR - Selecciona un acumulador donde enviar los totales de una transacción en particular. Seleccione una de las opciones al lado derecho de la pantalla: "No Cambio", "Prox Acumulador", "Marcar c/Precio Manual", "Marcar c/Reempq", "Force a AUTO", "Force a MANUAL", "Force a REEMPAQUE", "Force a COMBINACIÓN", o "Force a INVENTARIO".

### **Configurar la Pantalla PLU**

En la pantalla CONFIGURAR UNIDAD, bajo la pantalla OPCIONES PANTALLE PLU, toque CONFIGURAR PANTALLA PLU.

Aparecerá la Pantalla para Editar PLU como está configurada actualmente.

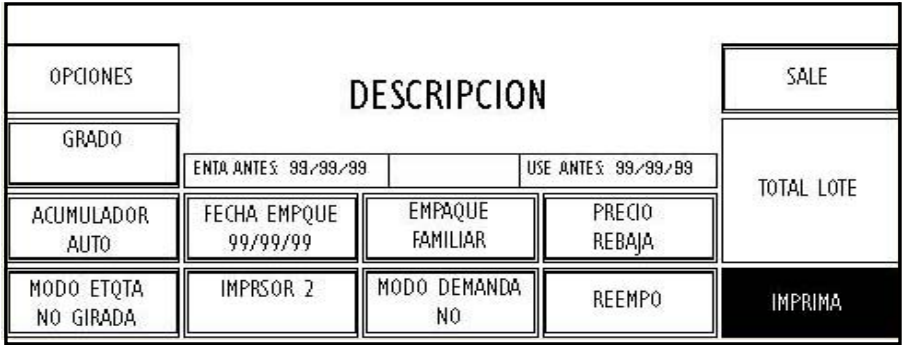

#### Figura 2-12: Configuración actual de la Pantalla de Editar PLU

Las teclas que tienen doble cuadro se pueden cambiar manualmente. Hay 9 teclas programables en la Pantalla de Editar PLU. Las siguientes teclas son programables (como se muestra arriba): GRADO, ACUMULADOR, MODO ETQTA, FECHA EMPQUE, IMPRSOR 2, EMPAQUE FAMILIAR, MODO DEMANDA, REBAJA PRECIO y REEMPQ.

Toque la tecla que desea cambiar. Aparecerá una pantalla con todas las teclas posibles. Use la tecla DOWN para ir a una segunda pantalla.

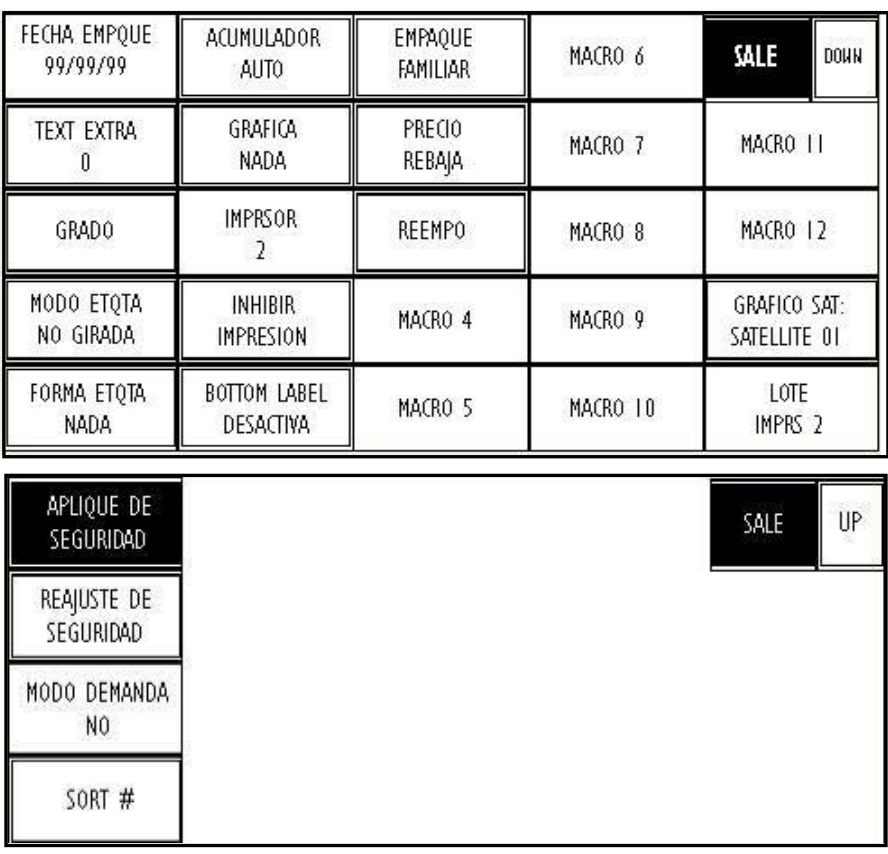

Figura 2-13: Opciones para colocar en la pantalla de Editar PLU (pantallas 1 y 2)

#### **METTLER TOLEDO Modelo 8361Satélite Guía del Usuario**

Seleccione la nueva tecla para esta ubicación o SALIR. Cuando haya seleccionado, regresará a la pantalla de Editar PLU para continuar la configuración. Se muestran las teclas programables junto con sus funciones.

Las teclas de macros (Macros 4-12) pueden usarse para programar macros de funciones especiales incluyendo cambios de tara, descuentos acumuladores, etc.

FECHA EMPQUE - La fecha en que se empacó y etiquetó el producto.

TEXTO EXTRA - El número del Texto Extra que va con el PLU.

GRADO - El número de descripción de grado 0-15 (programado por el usuario).

Modo etqta girada/no girada – Configuración para aplicación de etiquetas.

Forma Etgta – Asigna un formato de etiqueta que será sustituído en la pantalla de PLU.

ACUMULADOR- Asigna un acumulador diferente del que está enlazado por el PLU. Esta función cambia entre Auto, Manual, Reempaque, Combinación e Inventario.

GRÁFICA (Maestra) - Asigna el número de la gráfica de la Maestra.

IMPRSOR 2 (off/GR/NG) - Permite la anulación de la impresora 2, apagándola y seleccionando un Nutrifact, una gráfica enlazada, un logotipo de tienda o una gráfica satélite.

Inhibir impresión – Toque esta tecla para seleccionar campos que desea inhibir en la impresión de la etiqueta.

Bottom Label – Ésta es una tecla alternante para ordenar al Modelo 710 que aplique etiquetas en la parte inferior a todos los paquetes en un lote. Cuando la tecla está negra, el Modelo 710 aplicará etiquetas a todos los paquetes hasta que se toque END RUN (Terminar lote). Cuando se haya borrado la tecla, se aplican etiquetas normales.

Empaque familiar – La tara se cambia a .1 lb ó .1 kg y el precio se reduce \$0.10 por unidad.

Precio rebaja – Reduce el precio en un 10%.

Reempa – Un producto puede volver a empacarse y colocarse en el acumulador de Reempaque.

Macros (4 - 12) – 9 macros adicionales disponibles para programación.

Número de gráfica de la satélite (Satélite) – Asigna el número de gráfica de la satélite.

Lote Imprs 2 – Permite cancelar la impresora 2 para sacar las etiquetas.

Etiqueta girada – El botón de etiqueta girada es una tecla alternante que se usa para girar la etiqueta de datos en el paquete cuando se usa una etiquetadora automática. La opción "No girada" colocará la etiqueta en la esquina superior derecha del paquete cuando se alimente en una etiquetadora con orientación horizontal. La opción "Girada" coloca la etiqueta en la esquina superior derecha en un formato vertical. Alt. "Girada" (software versión 3.0 o posterior) coloca la etiqueta en la esquina inferior derecha en la orientación horizontal.

Aplique etiqueta de seguridad (en la pantalla 2 de edición de PLU) – Ésta es una tecla alternante para ordenar al Modelo 703 que aplique una etiqueta de seguridad en todos los paquetes de un lote. Cuando la tecla está negra, se aplicará una etiqueta de seguridad a todos los paquetes que pesen más de .5 lb independientemente de los puntos de seguridad o de la configuración del PLU. Cuando la tecla esté transparente, se aplicará una etiqueta de seguridad sólo si el registro de PLU lo especifica, o si el precio del paquete (unitario o total) está por arriba del precio (o precios) umbral configurado.

#### **Capítulo 2: Configuración Opciones de la Pantalla PLU**

Reajuste de etiqueta de seguridad (en la pantalla 2 de edición de PLU) – Este botón emite una orden para que el Modelo 703 regrese el brazo de levantamiento de la unidad a su posición original.

MODO DEMANDA - Asigna la entrega de etiquetas, continua o una cantidad finita. La impresora se debe configurar para el Modo Despegado para activar el Modo Demanda.

Sort # (en la pantalla 2 de edición de PLU) – Éste permite al operador ingresar un número de lote para un lote; se usa para el etiquetado de país de origen. El Modelo 8361 funciona con dos cadenas alfanuméricas de 24 caracteres que pueden colocarse en la etiqueta para identificar el producto.

### **Opciones de PLU**

En la pantalla de Configurar Unidad, toque OPCIONES DE PLU para habilitar/inhabilitar los cambios manuales y las funciones de las teclas.

Toque los cuadros para cambiar la condición de SI a NO (SI quiere decir que se permite el cambio manual) o DISPONIBLE a NO DISPONIBLE.

Las selecciones de fábrica se muestran abajo. Si está habilitada, la tecla tendrá un doble cuadro alrededor para indicar que el valor se puede cambiar o que la función está disponible para la operación. Toque MAS... para ver la segunda página de opciones.

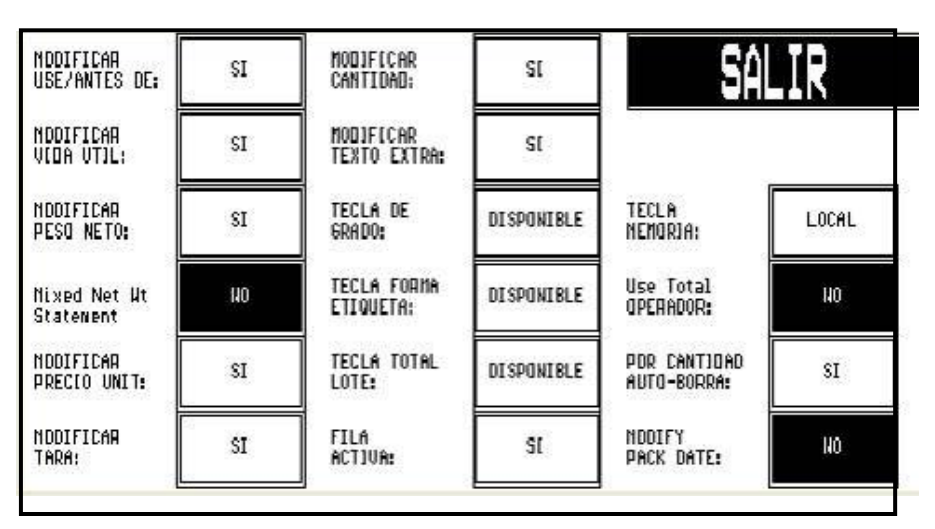

Figura 2-14: Pantalla 1 de Opciones de PLU

### **Etiquetas de verificación**

En la pantalla de CONFIGURAR UNIDAD, toque ETIQUETAS DE VERIFICACIÓN. Para hacer cambios, toque la opción apropiada y siga las instrucciones indicadas más abajo.

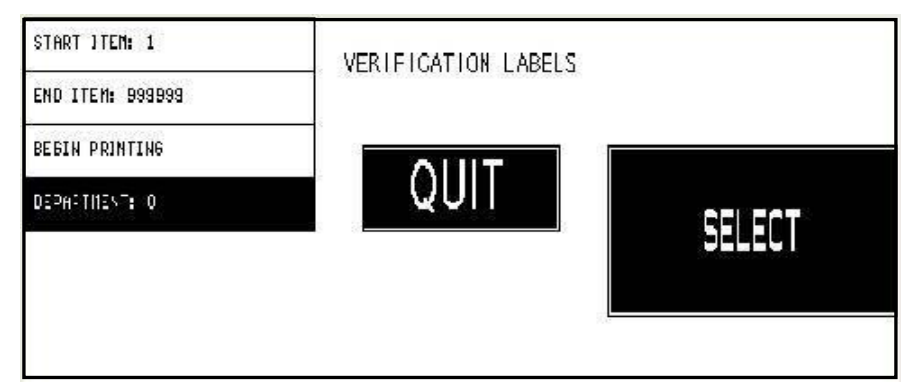

#### Figura 2-15: Pantalla de configuración para etiquetas de verificación

ITEM INICIAL: 1 - Entre el primer número del rango de PLU con el teclado numérico.

ITEM FINAL: 999999 - Entre el final del rango de números PLU con el teclado numérico.

COMENZAR IMPRESIÓN - Toque este cuadro y COMENZAR para iniciar la impresión. Para detener la impresión, toque la pantalla.

DEPARTAMENTO: 0 - Toque SELECC para generar una lista de departamentos. Busque el departamento deseado y tóquelo para seleccionarlo.

El formato de etiquetas de verificación se selecciona en CONFIG IMPRESORA.

### **Cambiar Departamento**

En la pantalla de Configurar Unidad, toque CAMBIAR DEPARTAMENTO para ver una lista de departamentos. El departamento seleccionado actualmente tendrá doble cuadro.

Para seleccionar un departamento nuevo, tóquelo. Para salir sin cambiar el departamento, toque SALIR.

La información de departamento (por ejemplo, Páginas Rápidas y PLU) se actualiza con la unidad principal cuando se selecciona un departamento.

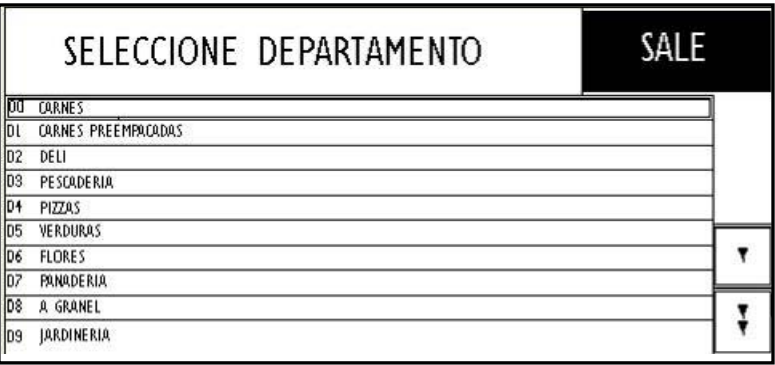

Figura 2-16: Pantalla para seleccionar departamento

#### **Programar Contraseña**

Los operadores pueden estar limitados en cuanto a las funciones de la unidad que pueden utilizar para modificar y usar.

Para hacer esto, las funciones deben estar protegidas con una contraseña. En la pantalla CONFIGURAR UNIDAD, toque **PROGRAMAR CONTRASEÑA**. Usted debe escribir la contraseña de Supervisor para establecer una contraseña de operador. Primero escriba la contraseña de Supervisor (1-9999).

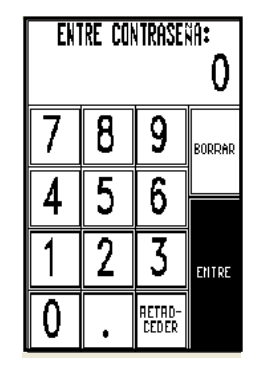

#### Figura 2-17: Teclado para cambiar la contraseña

Después de escribir la contraseña de Supervisor, se le preguntará si desea ingresar o cambiar la contraseña del operador (Enter/Change Operator Password?) Seleccione **Sí** para escribor la contraseña del operador, o **NO** para omitir este paso.

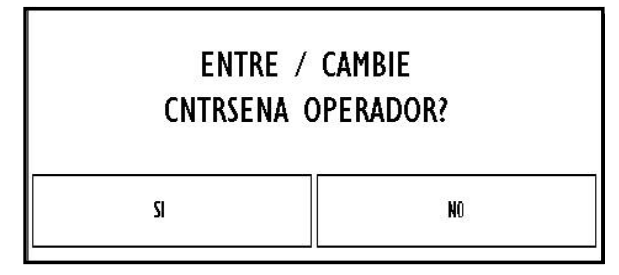

Figura 2-18: Contraseña del operador

Si seleccionó "Sí", el Supervisor puede seleccionar las funciones para inhabilitar para un Operador que ingrese a CONFIGURAR UNIDAD. El Supervisor toca las diferentes funciones en CONFIGURAR UNIDAD para protegerlas.

Las funciones protegidas aparecerán como teclas grises en la pantalla CONFIGURAR UNIDAD.

#### **Capítulo 2: Configuración Programar Contraseña**

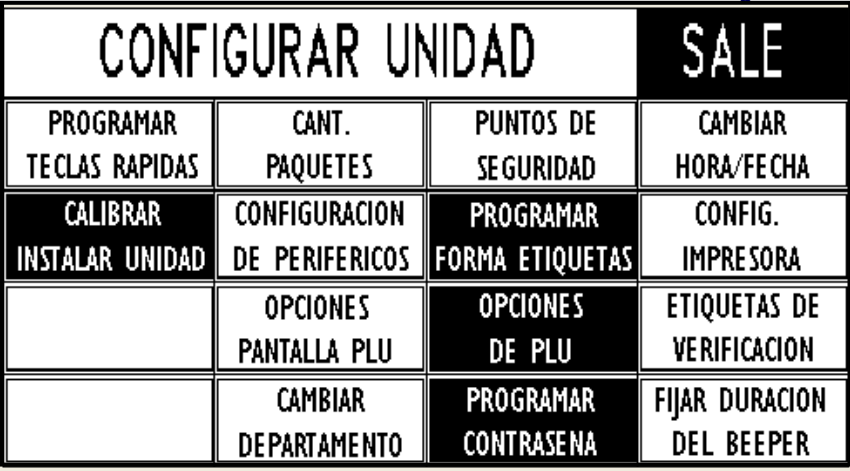

#### Figura 2-19: Configuración del acceso del operador

Para inhabilitar la función de contraseña, escriba la contraseña de Supervisor y toque BORRAR.

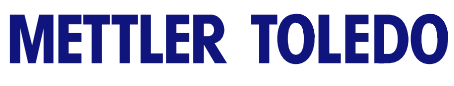

Para sus notas

# **3 Operando la Báscula**

### **Entrada Numérica**

Si está usando la pantalla de Entrada Rápida, use la tecla NUMERIC para seleccionar la Pantalla de Entrada Numérica (Figura 3-1).

Los PLU pueden extraerse en diferentes formas: Escribiendo el número PLU y tocando la tecla ENTRE (1), tocando una de las Páginas Rápidas y luego una de las teclas rápidas (2), o seleccionando la tecla de la LISTA de artículos y seleccionando de la lista de PLU (3).

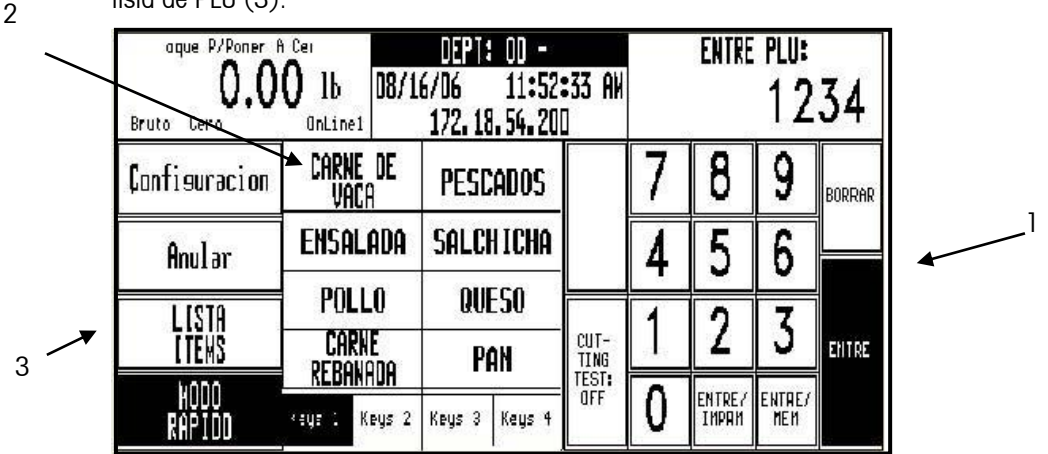

Figura 3-1: Pantalla de entrada numérica de PLU

### **Entrada Rápida**

Si está usando la pantalla de Entrada Numérica, toque la tecla MODO RÁPIDO para seleccionar la pantalla de Entrada Rápida. Aparecerá la última página rápida usada.

Para ver una Página Rápida, toque la tecla con el nombre del artículo que desea extraer, o toque las teclas PAGE FORWARD (PÁGINA SIGUIENTE), PAGE BACKWARD (PÁGINA ANTERIOR), o SELECT PAGE (SELECCIONAR PÁGINA). Toque la tecla NUMERIC para mostrar la pantalla principal.

Para extraer un PLU, toque una de las Teclas Rápidas para seleccionar el producto.

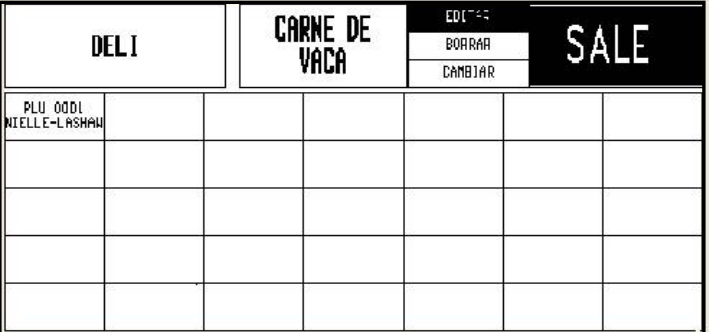

Figura 3-2: Pantalla de entrada rápida de PLU

### **Teclas de función interactiva de la pantalla principal**

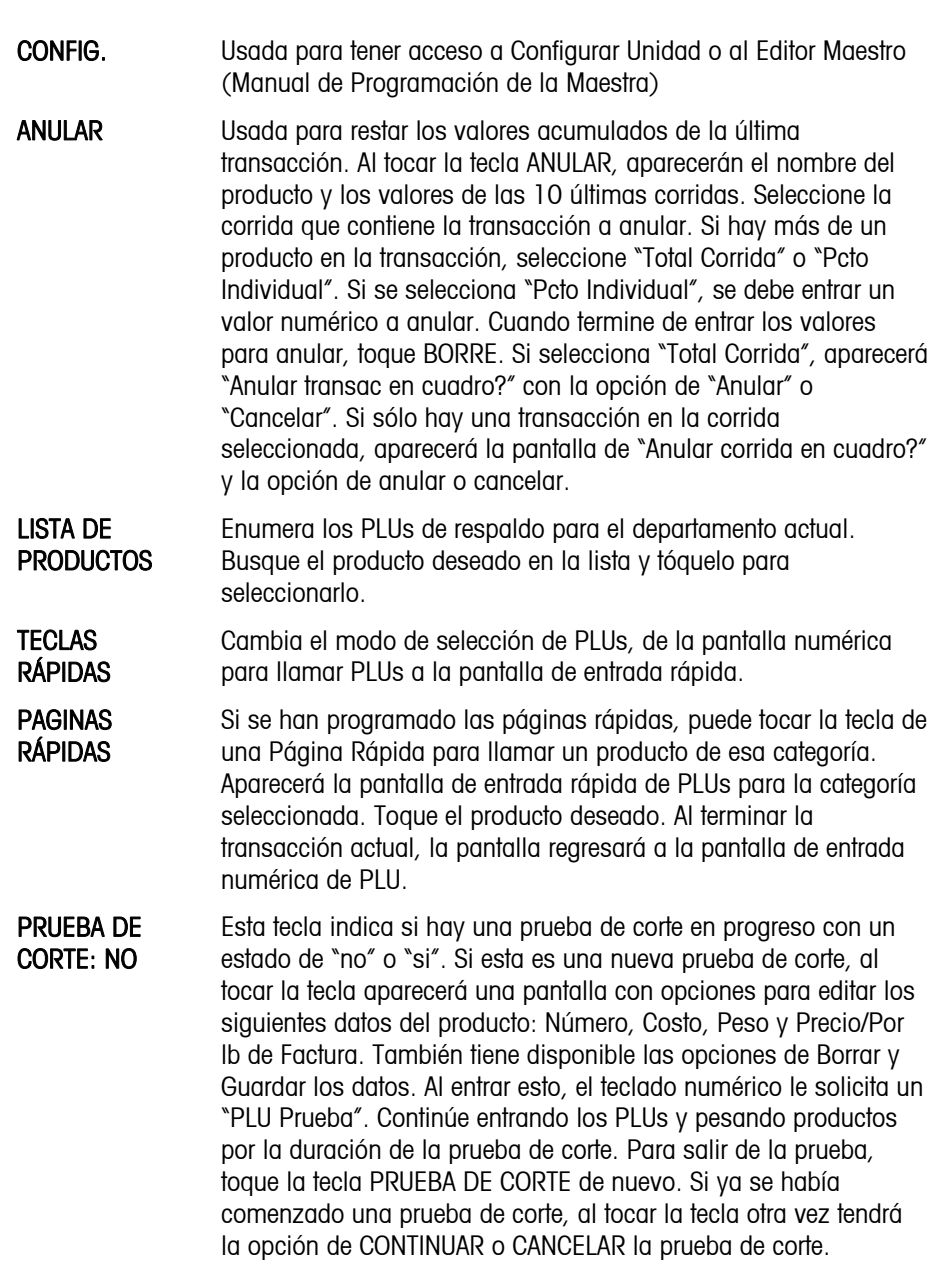

### **Pantalla para editar PLUs**

Después de seleccionar un PLU en la pantalla de Entrada Numérica o Entrada Rápida, aparecerá la pantalla para Editar PLU (Figura 3-3).

Esta pantalla aparecerá diferente dependiendo de los tipos de PLU. Si se puede cambiar una opción, el cuadro tendrá doble marco. Las opciones que aparecen con un sólo marco no se pueden cambiar.

Todos los cambios hechos en esta pantalla serán sólo para la transacción actual y no se guardarán en el registro PLU.

Para agregar una opción que no aparezca en la pantalla PLU, toque la tecla OPCIONES. Refiérase al Capitulo 2 Configurar Pantalla de Editar PLU para una explicación de las funciones de teclas.

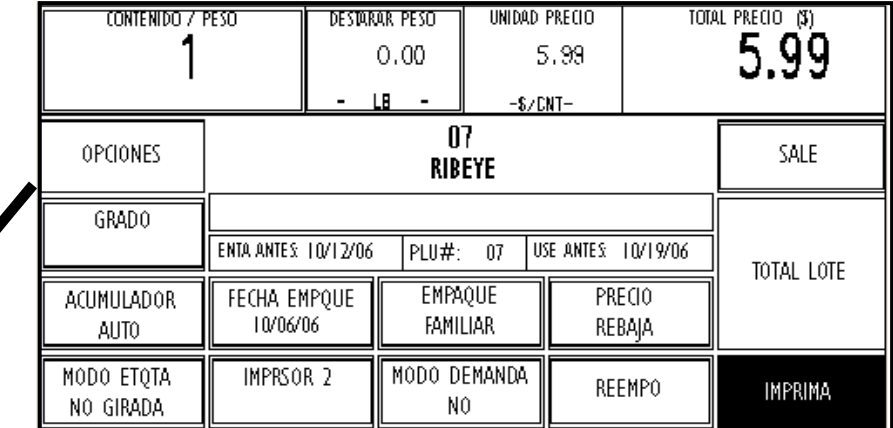

#### Figure 3-3: PLU Edit Screen

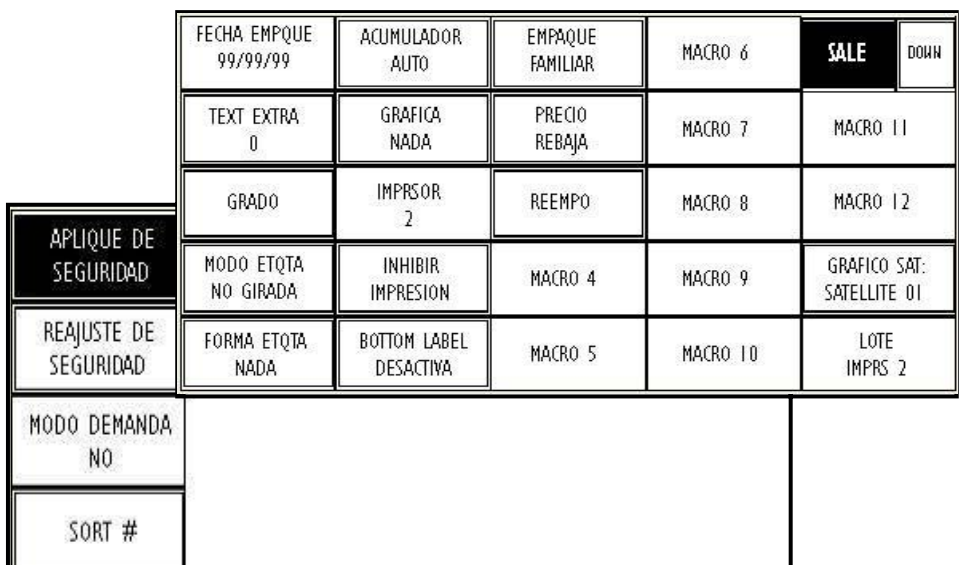

Pantallas de opciones de PLU

Ξ

#### **Entradas manuales**

Los campos que tienen "doble marco" en la pantalla para Editar PLUs se pueden editar manualmente. (Estos campos se determinaron como campos modificables en la Configuración de la Unidad, Opciones de PLU). En ciertas situaciones, un PLU puede requerir que un campo (como precio unitario o tara) sea entrado manualmente. (Los valores "forzados" se determinan al programar el PLU en el Editor Maestro, ver Manual de Programación de la Maestra). Si se exige una entrada manual, aparecerá el método de edición apropiado (teclado numérico, etc.).

En caso contrario, el usuario debe tocar el campo con "doble marco" deseado para llegar a la pantalla de edición.

### **Operaciones con la pantalla para Editar PLU**

#### **PLUs Por Peso**

Si el PLU es un producto pesado, colóquelo en el plato para obtener una etiqueta. El precio de los productos Por Peso se puede fijar de tres formas:

- 1. Precio "Por kilo" Los productos pesados se venden normalmente por kilo. El peso multiplicado por el precio unitario da el precio total del producto para el cliente.
- 2. Precio "Por fracción de libra" (fraccional) El precio del producto también se puede fijar por fracción de libra (donde sea legal y deseado). Las posibilidades son por 1/4 lb y por 1/2 lb.
- 3. Precio "Kilos Por" El PLU se puede vender con un precio de "kilos por" (en vez de precio por kilo). (2 kilos por \$1.00).

### **PLUs de Empaque Estándar**

El PLU de Empaque Estándar le permite al operador usar la báscula para una operación de etiquetado. Generalmente, las etiquetas indican el peso neto del producto y el precio total.

Si el producto es de Empaque Estándar, entre el peso en onzas (si es forzado o si se necesita cambiar), indique el número de etiquetas deseadas encendiendo el modo demanda y tocando el cuadro de totales de corrida para entrar la cantidad (el valor de fábrica es 1). Toque IMPRIMIR para iniciar la impresión de etiquetas. Toque la pantalla para detener la impresión.

#### **PLUs Por Cantidad**

El PLU Por Cantidad le permite al operador usar la báscula para una operación de etiquetado de productos no pesados. Generalmente, las etiquetas indican la cantidad del producto y el precio total para esa cantidad.

Si el producto se vende Por Cantidad, después de ajustar la cantidad (si está permitido) y el número de etiquetas, toque IMPRIMIR para iniciar la impresión. Toque la pantalla para detener la impresión.

### **PLUs Manuales**

Si el producto es un PLU Manual, aparecerá una pantalla para seleccionar el Modo de Precio. Toque la selección apropiada y entre los datos solicitados con el teclado numérico. Ajuste los parámetros si es necesario y toque IMPRIMIR para obtener una etiqueta.

Los PLUs Manuales pueden incluir una descripción, la fecha y formatos de etiquetas, pero generalmente no tienen precios. La mayoría de los campos en un PLU Manual se pueden cambiar.

### **Etiquetado de caja**

Al llamar un PLU para etiquetado de caja (PLUs con grupos 50-70 asignados, refiérase al Manual de Programación de la Maestra), entre el peso de la caja hasta un máximo de 99.99. Al seleccionar un PLU de etiquetado de caja, no se pueden imprimir totales y la tecla de tara está inactiva. Para este tipo de etiqueta, no se envían totales a la maestra.

### **Etiquetas de la parte inferior**

Nota: La tecla BOTTOM LABEL (etiqueta de la parte inferior) debe configurarse en las opciones de la pantalla de PLU en CONFIGURAR UNIDAD.

### **Etiquetas de seguridad**

Nota: El Modelo 703 debe habilitarse en CONFIGURAR SEGURIDAD en CONFIGURAR UNIDAD.

La tecla BOTTOM LABEL es una tecla alternante que se usa para ordenar al Modelo 710 aplicar etiquetas a todos los paquetes de un lote. Cuando la tecla está negra, el Modelo 710 aplicará etiquetas a todos los paquetes hasta que se toque END RUN (Terminar lote). Cuando se haya borrado la tecla, se aplican etiquetas normales.

Las etiquetas de seguridad pueden aplicarse a paquetes con el etiquetador de seguridad del Modelo 703, ya sea todo el tiempo (si la tecla de aplicación de etiquetas de seguridad está negra), o condicionalmente de acuerdo con los puntos de ajuste de seguridad (si la tecla está transparente).

### **Prueba de corte**

Cutting Test (prueba de corte) permite al operador ingresar el peso y costo primario de un producto. La información recopilada durante una prueba de corte puede usarse para generar un informe que detalle la producción que se vende de un corte primario. El Modelo 8361 Satellite puede guardar hasta 25 pruebas de corte.

El informe de la prueba de corte puede imprimirse del Master Smart Touch®, o los datos pueden cargarse en una PC servidor. Los programas como METTLER TOLEDO Intelli-Net™ pueden recopilar la información de la prueba de corte e imprimir el informe. Intelli-Net™ y Master Smart *Touch®* preguntarán el número de identificación del 8361 antes de cargar la información.

El operador del Modelo 8361 puede entrar y salir de la prueba en cualquier momento y reanudarla en una fecha posterior. El Modelo 8361 puede guardar hasta 25 pruebas de corte. Cada prueba de corte puede tener hasta 20 PLU.

### **Antes de iniciar la prueba**

Para incluir hueso y grasa en las pruebas, deberán crearse los dos siguientes regustros de PLU por peso:

- Hueso Ingrese el precio unitario como cero.
- Grasa Ingrese el precio unitario como cero.

El maestro reconocerá el precio cero como artículos que no se venden y los separará de los artículos que se venden en el informe. También puede crearse un PLU por peso para cortes diversos e incluirse en la prueba.

### **Ejecución de una prueba de corte**

Para iniciar una prueba de corte, toque CUTTING TEST: OFF casilla (1). Entonces ingrese el número de prueba de corte de 1-25 (2).

| aque P/Poner A Cer<br>Bruto<br>Cero | lb<br><b>OnLine1</b>                    | DEPT: 00<br>08/16/06<br>11:52:33 AW<br>172.18.54.200 |                                                                                |  |                       | <b>ENTRE PLU:</b><br>1234 |                 |               |                 |  |
|-------------------------------------|-----------------------------------------|------------------------------------------------------|--------------------------------------------------------------------------------|--|-----------------------|---------------------------|-----------------|---------------|-----------------|--|
| Configuracion                       | Carne de<br>VACA                        |                                                      | <b>PESCADOS</b><br><b>SALCHICHA</b><br><b>QUESO</b><br>PAN<br>Keys 4<br>Keys 3 |  |                       |                           | ENTRE?<br>IMPAM | ENTRE/<br>MEM | BORRAR<br>ENTRE |  |
| Anular                              | ENSALADA                                |                                                      |                                                                                |  | CUT-<br>TING<br>Test: |                           |                 |               |                 |  |
| . ISTA<br>LTEWS                     | <b>POLLO</b><br>CARNE                   |                                                      |                                                                                |  |                       |                           |                 |               |                 |  |
|                                     | rebanada<br>Keys <sub>2</sub><br>490F L |                                                      |                                                                                |  | OFF                   |                           |                 |               |                 |  |

Figura 3-4: Inicio de una prueba de corte

### **Capítulo 3: Operando la Báscula**

#### **Prueba de corte**

Después de escribir el número de prueba de corte, el teclado cambia para indicar los diferentes criterios de prueba. Escriba los datos mediante toques del teclado.

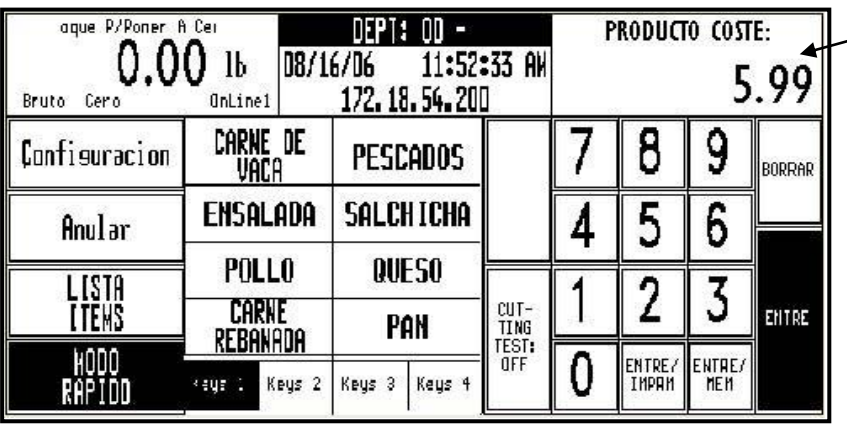

#### Figure 3-5: Ingrese los datos del producto

**PRODUCTO** - El número del producto (primario) identifica el producto del que proceden los cortes de los demás productos. Éste puede ser un número proveniente de un vendedor o uno que usted cree.

**VENDEDOR** – Número de vendedor si se usa.

**OPERADOR** – Número de operador si se usa.

**COSTO** – Costo total del producto

**PESO** – El peso neto del producto

**UNIDAD DE COSTO/PESO** – El precio del producto por libra

Cuando haya terminado, toque la tecla INICIAR PRUEBA para iniciar la prueba de corte. O salga del modo de prueba de corte tocando INICIO DE PRUEBA y después BORRAR en el teclado.

Si se ha hecho una prueba anterior, se mostrará la información de dicha prueba. Usted puede continuar una prueba no terminada o iniciar una nueva con este número de prueba. Toque BORRAR para eliminar toda la información previa e iniciar una prueba nueva.

Después de tocar la tecla INICIAR PRUEBA, se le indica escribir un número PLU de uno de los artículos cortados del producto primario. En el modo de prueba de corte, la indicación será

PRUEBA PLU en lugar de ENTRE PLU.

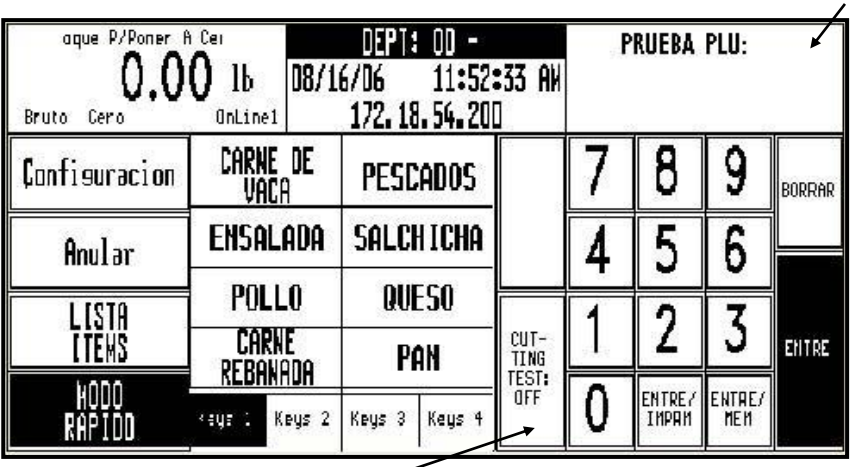

En el modo de prueba, la tecla estará negra y muestra el número de prueba de corte.

Figura 3-6: Pantalla en modo de prueba

Toque la tecla CUTTING TEST para terminar la prueba.

#### **METTLER TOLEDO Modelo 8361Satélite Guía del Usuario**

Usted puede continuar realizando cortes de producto del producto primario o terminar la prueba y reanudarla más tarde. La información se guarda en el satélite hasta que se borra con la tecla BORRAR.

Una vez que se hayan ingresado todos los artículos en la prueba de corte, los números PLU para hueso, grasa y recortes deben pesarse e imprimirse una etiqueta para cada PLU (la fecha sólo se ingresa en una prueba cuando se toca la tecla IMPRIMIR). Los productos hueso y grasa que se ejecutan a precio cero aparecerán debajo de la línea de producción de lo que se vende en el informe. La prueba termina cuando se han ejecutado todos los artículos del producto de prueba.

### **Etiquetado de país de origen (COOL)**

Esta sección describe la operación de etiquetado de país de origen (COOL) si está habilitada y configurada debidamente en su báscula. El texto de COOL se programa normalmente en el registro de PLU y este enunciado del COOL programado previamente será extraído con el registro de PLU. Si se permite, usted puede anular esta configuración como se describe en las siguientes secciones.

Cuando el texto del COOL está habilitado, la pantalla para editar PLU muestra el texto programado por omisiónen el centro de la pantalla, debajo del número y descripción del PLU.

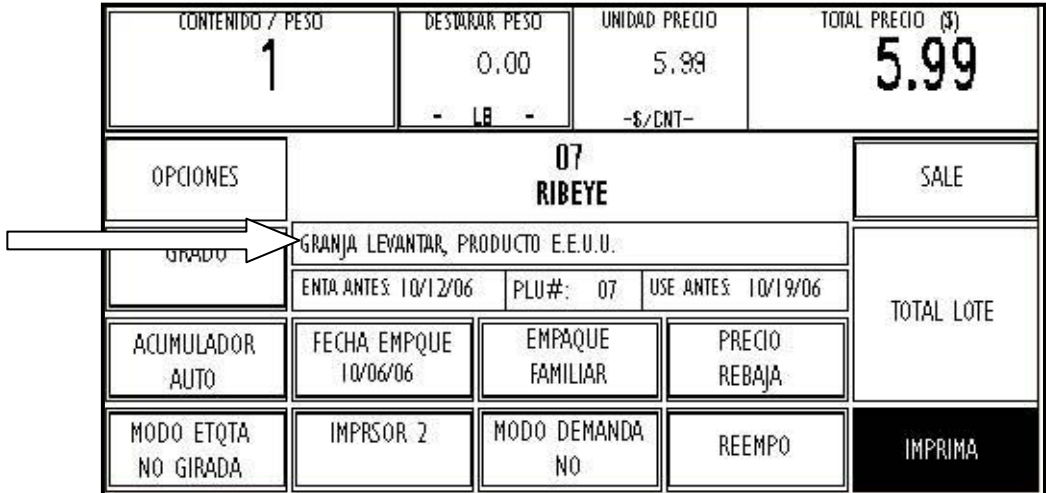

#### **Pantalla de edición de PLU con texto COOL habilitado**

Si el cuadro del texto COOL tiene doble línea alrededor, el texto predeterminado puede ser cancelado en la pantalla de edición de PLU. Si se fuerza el texto COOL, cuando usted pida un registro PLU podrá ver inmediatamente la pantalla de selección del texto COOL como se muestra a continuación.

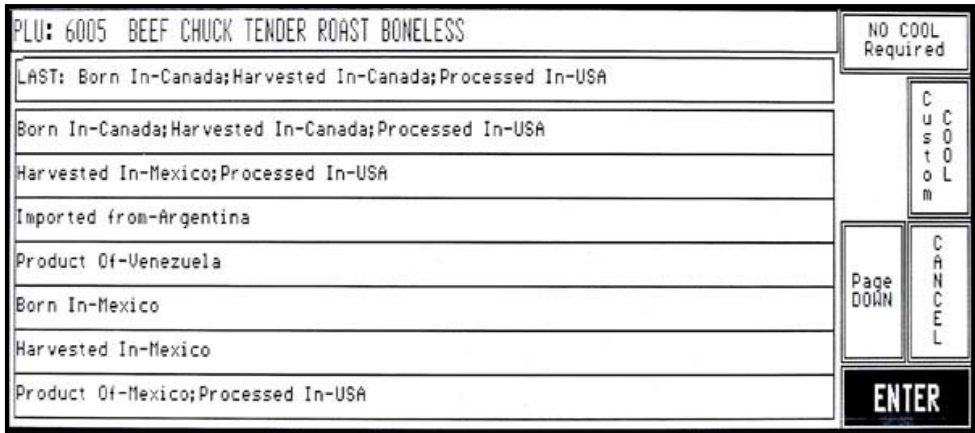

#### **Pantalla para selección de texto COOL (modo estándar)**

#### **METTLER TOLEDO Modelo 8361Satélite Guía del Usuario**

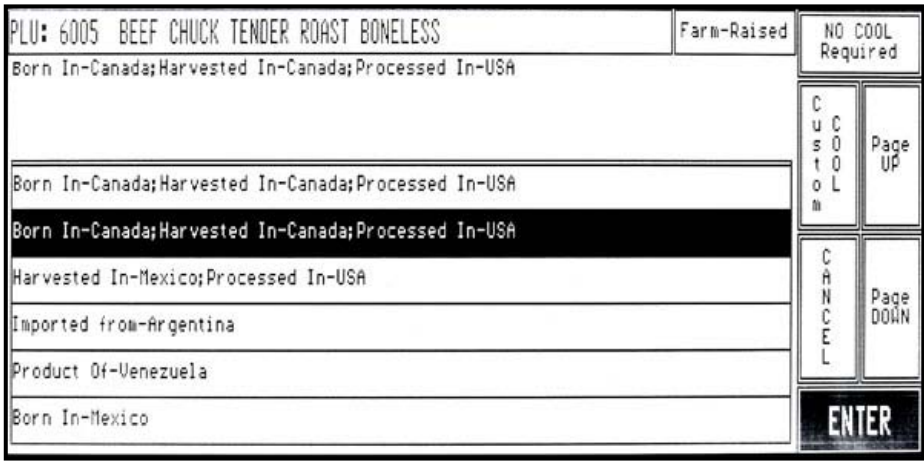

#### **Pantalla para selección de texto COOL (modo restringido)**

Usted puede escribir sus propios enunciados con la función Custom COOL. Las opciones aparecerán en la pantalla como se vayan seleccionando. Presione el botón UNDO para borrar la última entrada. Presione el botón ENTER para continuar, la tecla CANCEL para salir, o la tecla NO COOL Required cuando no es necesario el texto COOL.

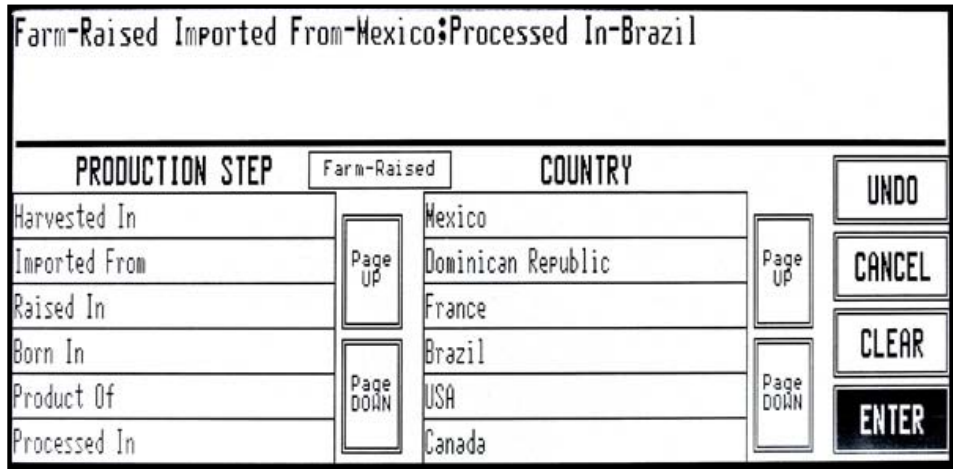

**Pantalla para modificar el COOL** 

Posiblemente usted necesite seleccionar o agregar un número de seguimiento. A continuación se muestran las pantallas de selección de número de seguimiento y de modificación.

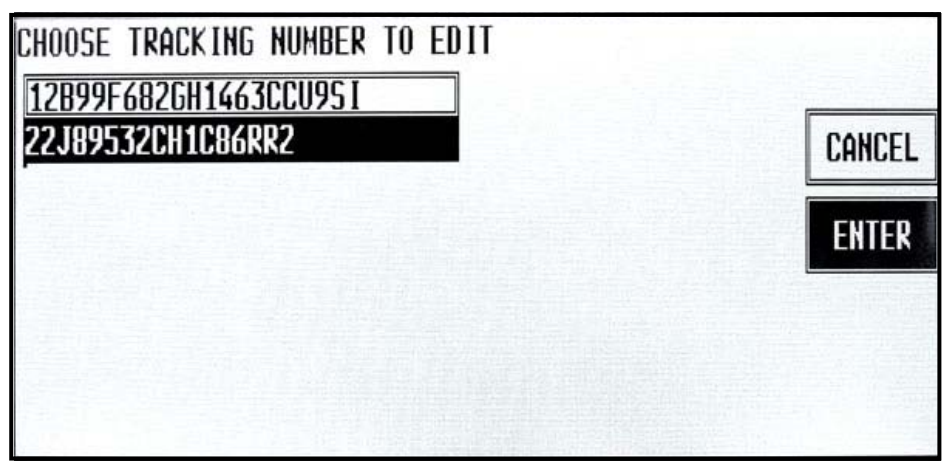

**Seleccione o modifique el número de seguimiento** 

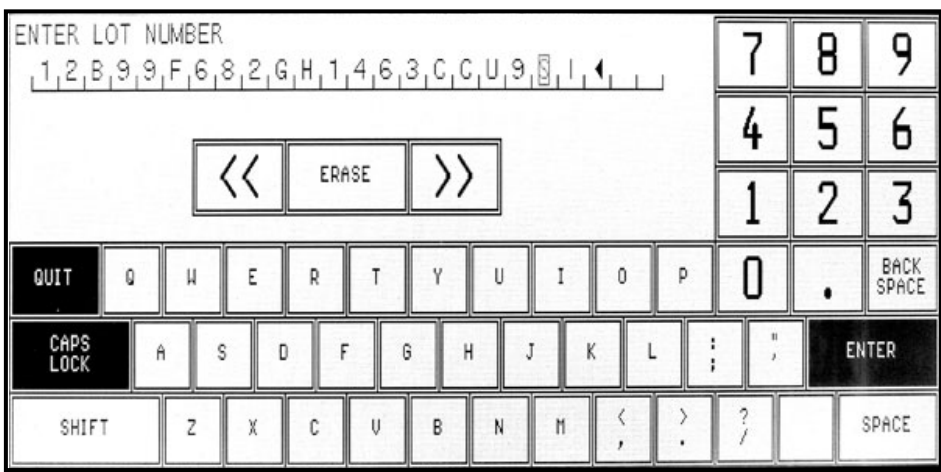

**Pantalla de edición del número de seguimiento** 

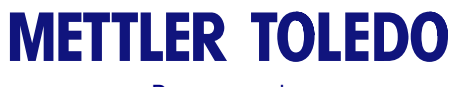

Para sus notas

## **4 Mantenimiento**

### **Limpieza externa**

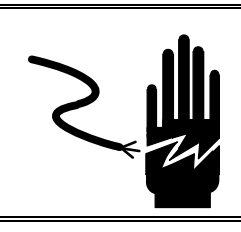

#### $\bigwedge$  **ADVERTENCIA**

NO USE ROCIADORES O LAVE CON CHORRO DE AGUA. PELIGRO DE GOLPE ELÉCTRICO O QUEMADURAS.

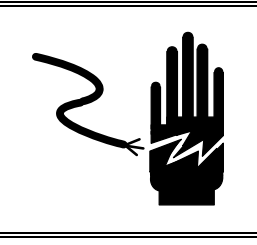

# **ADVERTENCIA**

DESENCHUFE ESTA UNIDAD ANTES DE INSTALAR, DARLE SERVICIO, LIMPIAR O RETIRAR EL FUSIBLE. EL NO OBSERVAR ESTA ADVERTENCIA PUEDE RESULTAR EN DAÑO CORPORAL Y/O DAÑO A LA PROPIEDAD.

Apague la báscula colocando el interruptor en la posición OFF (presione "o" en el interruptor). Retire el cable de energía del toma corrientes.

Use un paño suave limpio humedecido con un detergente suave y agua (o un limpiador suave) para limpiar las superficies externas. No rocíe líquido directamente en la unidad. Se puede usar un limpiador suave en rociador en el paño de limpieza. No use ningún solvente o limpiador comercial en la unidad, ya que podrían dañar las superficies o la pantalla.

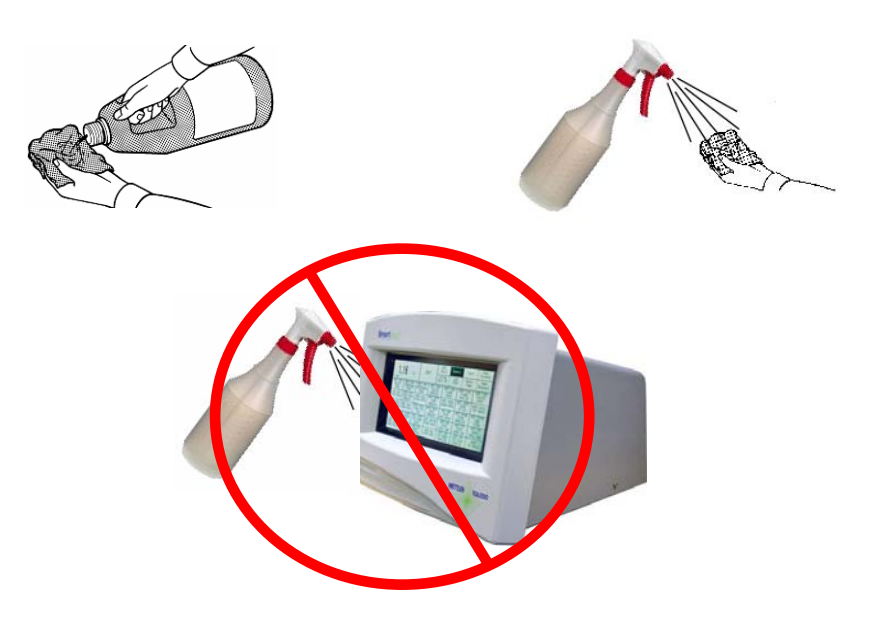

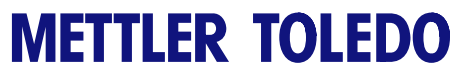

**Para sus notas** 

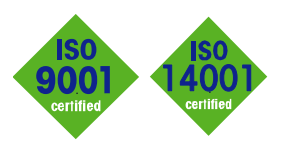

### **METTLER TOLEDO** Service

 $C \in$ 

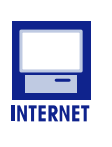

Certificación de calidad. Diseño, producción y auditorías de acuerdo con ISO9001. Sistema de control ambiental de acuerdo con ISO14001.

Servicio mundial. Nuestra amplia red de servicio, entre las mejores del mundo, asegura la máxima disposición y vidá útil de nuestros productos.

Conformité Européene. Esta etiqueta es garantía de que nuestros productos están en conformidad con las normas más recientes.

En Internet. Usted puede encontrar información importante rápida y fácilmente acerca de nuestros productos y servicios, así como de nuestra compañía, en http://www.mt.com/support

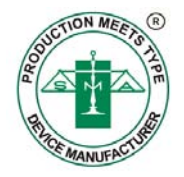

**METTLER TOLEDO**<br>1900 Polaris Parkway Columbus, Ohio 43240

METTLER TOLEDO<sup>®</sup> y SmartTouch<sup>®</sup> son marcas registradas de Mettler-Toledo, LLC ©2012 Mettler-Toledo, LLC Impreso en los Estados Unidos

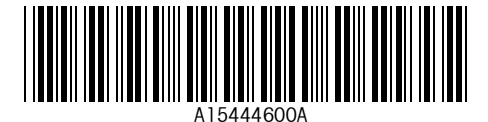